## NC STATE UNIVERSITY

PeopleAdmin Training Guide – Position Management

04/2019

## Table of Contents

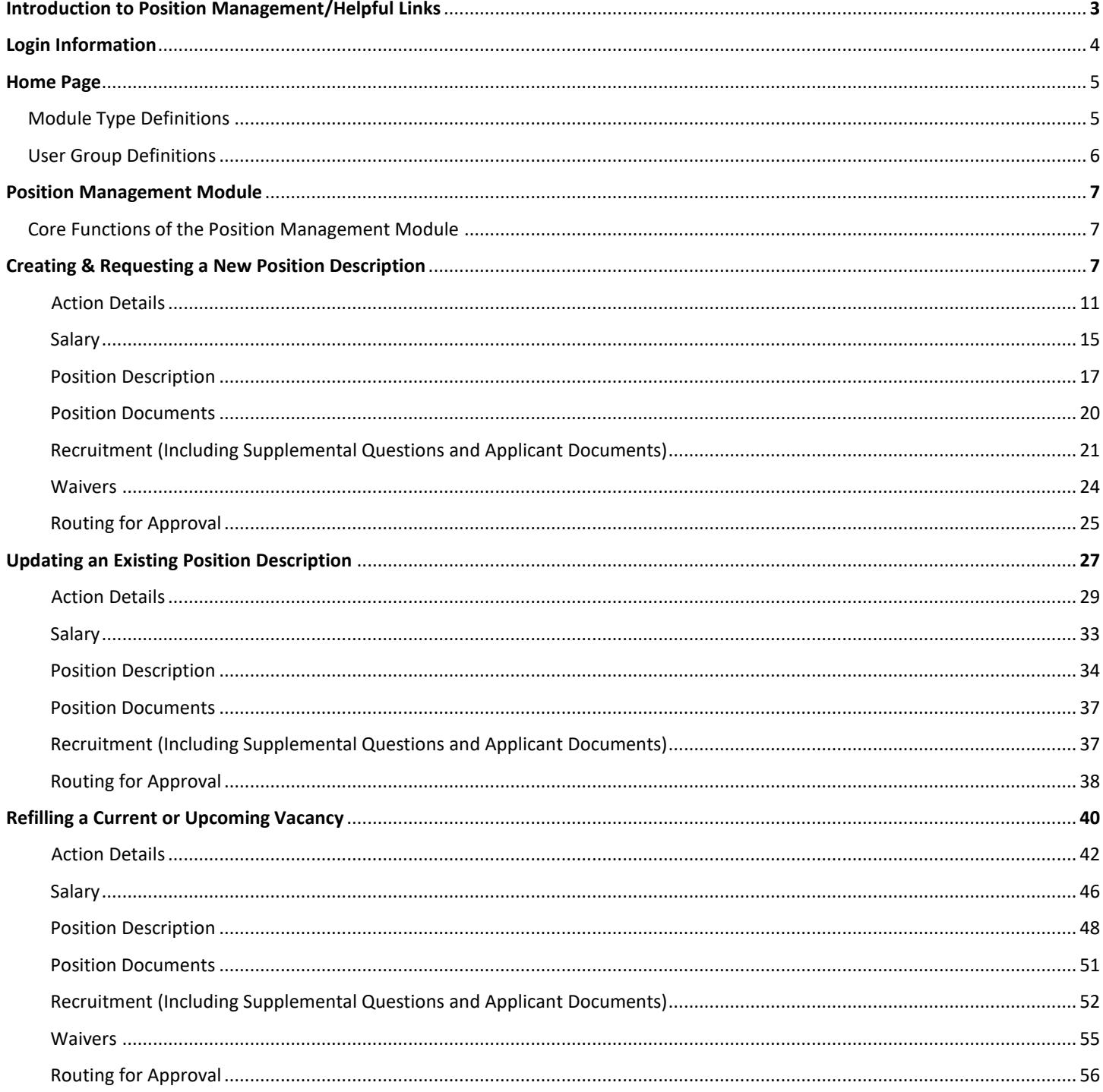

## **Introduction of Position Management**

Welcome to the Position Management module of PeopleAdmin. In this module, you will have the ability to create and/or modify job descriptions for SHRA and EHRA positions. The position description is the base for any job and helps applicants and employees understand what they will be doing for North Carolina State University, your college/unit, and your department. The Position Management module is also used to submit salary increases for current employees.

#### **During this training document, we will cover:**

1. How to create a new SHRA/EHRA position and secure the proper approvals for posting the new position.

2. How to fill a vacant position using an existing job description.

3. How to update an existing job description with an incumbent seated in the position without desiring to post the position.

#### **Helpful links:**

SHRA Classification

SHRA Compensation

EHRA Faculty Classification

EHRA Non-Faculty Classification

EHRA Non-Faculty Research Matrix

EHRA Compensation

EHRA Position Action Matrix

IRIT Criteria Guidance

PeopleAdmin 7 System and Resources

#### **Login Information:**

- 1. For employee users: Go to website address: https://jobs.ncsu.edu/hr and click on the Single Sign-On (SSO) Authentication link. Note: You may be prompted to login using multi-factor authentication at this point.
- 2. You will login with your current myPACK Unity ID.

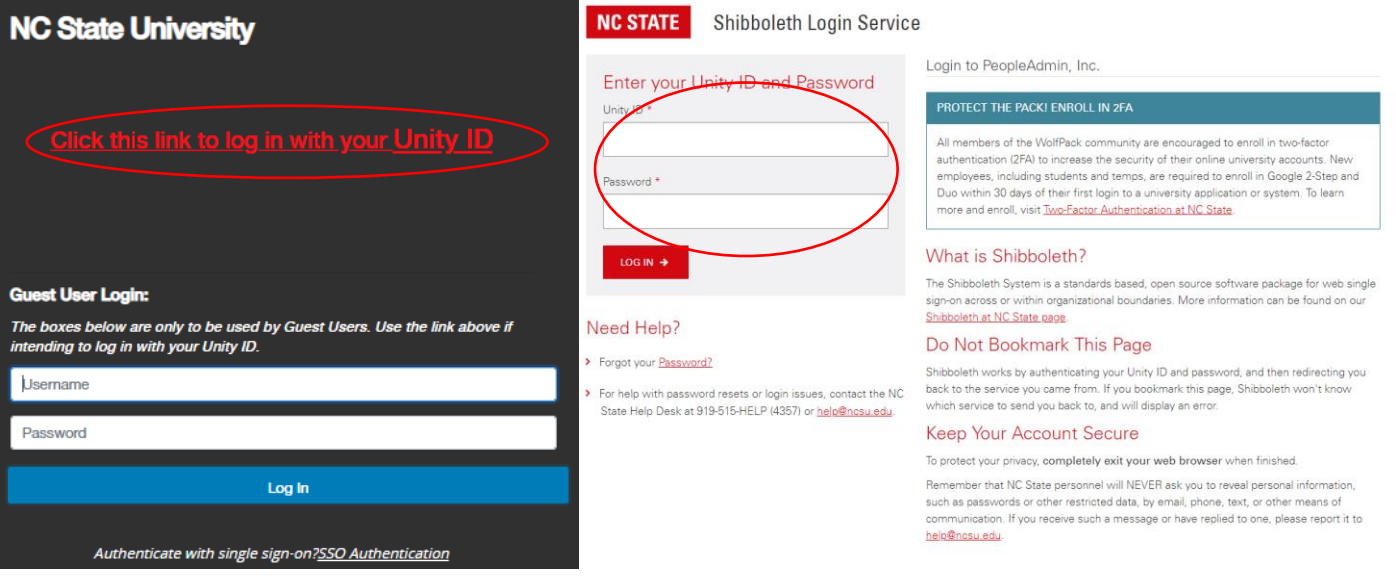

#### **Request access and modify information**

*If you are a new employee or requesting access for the first time, follow these steps:*

- 1. Go to https://hr.ncsu.edu/peopleadmin/peopleadmin-request-form/
- 2. On the selection screen, select your two-digit OUC.
- 3. When selected, a name will appear in the "Requestor" field
- 4. Contact the person in the "Requestor" field and email (or call) him or her to give you access to the PeopleAdmin system.
- 5. Please include what type of access you are requesting (initiator-most common, approver, unit AA, non-UTS or Department Viewer).
- 6. The "requestor" will "evaluate" the request and will decide if it is to be approved or not.
- 7. Once approved (by the Requestor and HR), PeopleAdmin can be accessed.

#### **Home Page:**

Once you have logged into PeopleAdmin, the Home Page will display an inbox, watch list, and other items where you easily navigate to actions which need your attention. Below is a detailed list of the Home Page and the functions available:

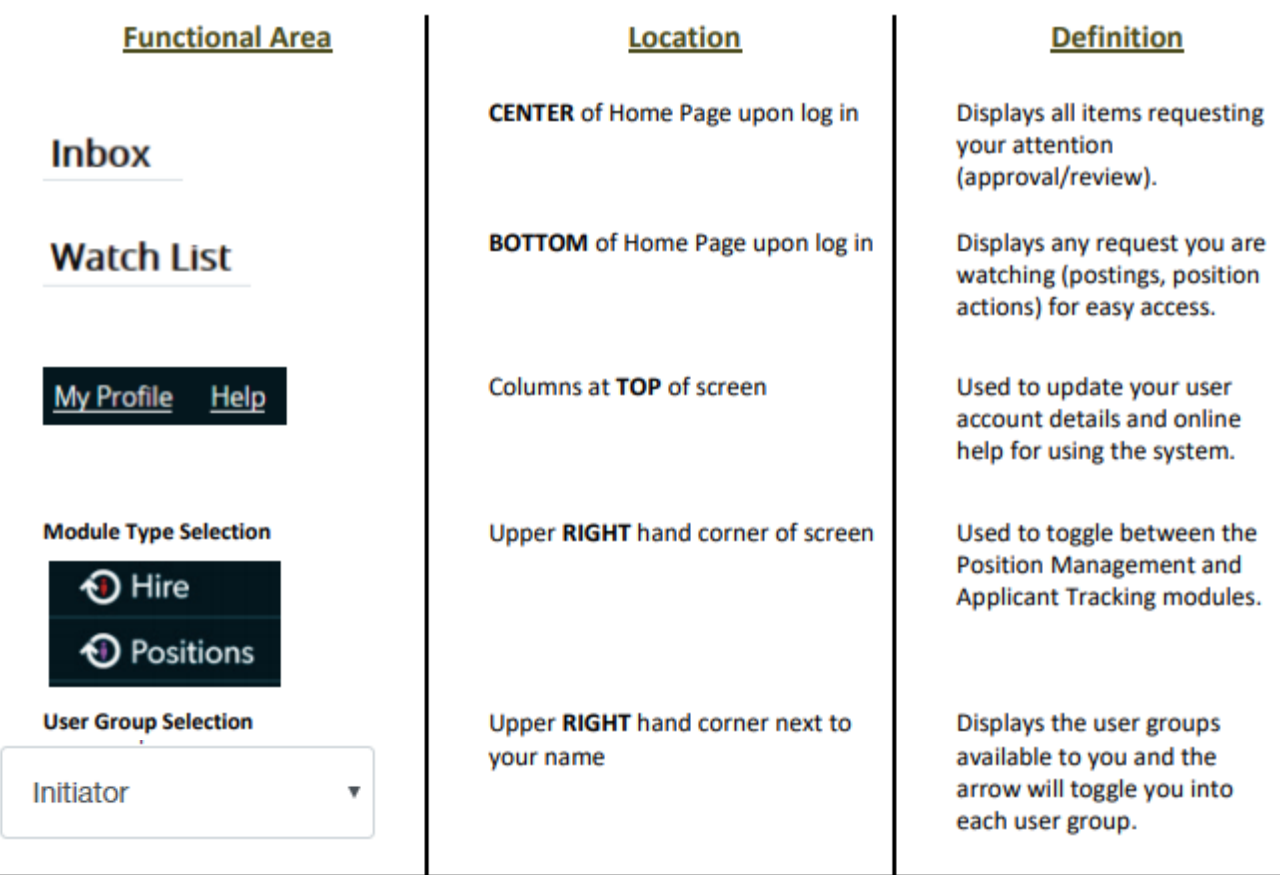

#### **Module Type Definitions**

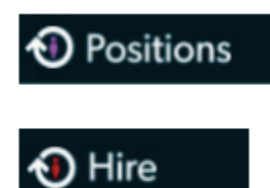

Used to create or modify Position Descriptions, salary adjustments, view Position Descriptions, and submit Position Actions.

Used to create and view Job Postings, view Applicants and application materials, and complete Hiring Proposals.

**Initiator** – *Creates position action*. Enters/verifies title, requirements, and essential functions.

**Approver** – *Reviews/Approves*. Verifies title, approval of creation, etc. (Can have multiple Approvers as needed)

**Unit Fiscal/AA Officer** – *Reviews/Approves*. Reviews/Approves funding sources (if not already done by an approver), budget and/or affirmative action (Can have multiple Officers as needed)

**University AA Officer** – *Reviews/Approves*. Reviews New EHRA Faculty positions, Waivers and EHRA Hiring Proposals.

**HR Class & Comp** – *Reviews/Endorses.* Reviews/endorses title, assigns position number. Sends final confirmation via email to department once Action is endorsed.

#### **Please note: Individuals may have only one user group or may be assigned to more, depending on their role within the approval process for actions.**

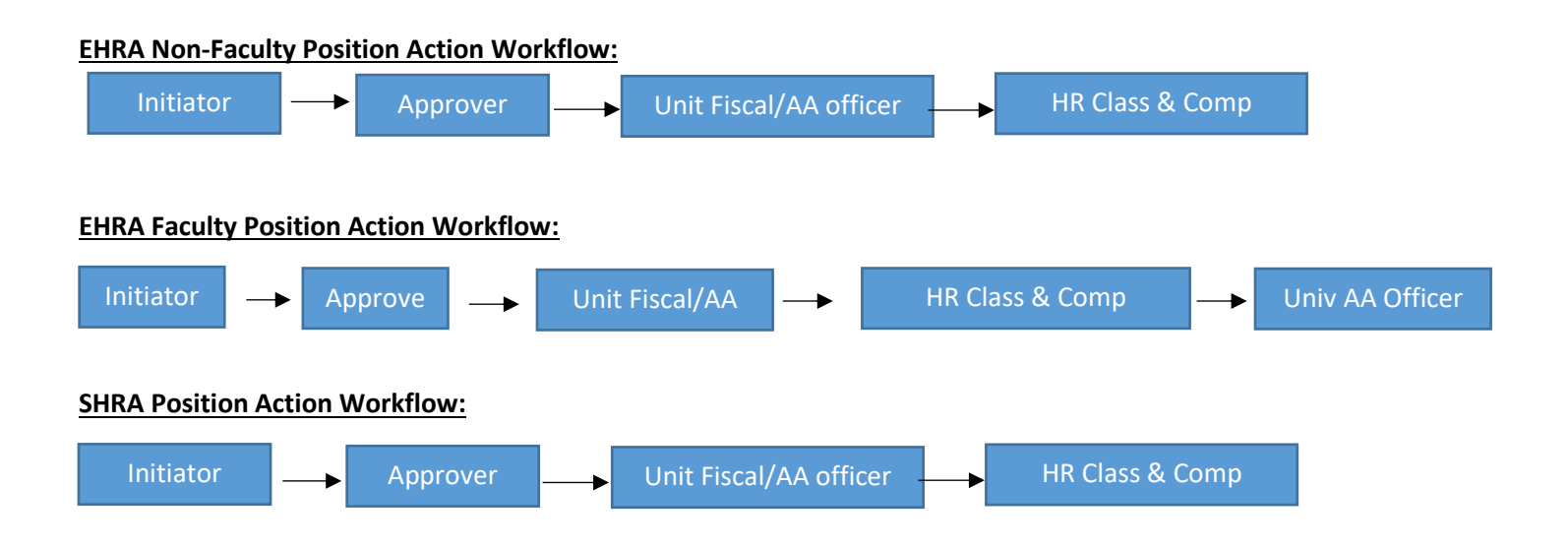

#### **Core Functions of the Position Management Module**

- View position descriptions
	- o Hover over 'Position Descriptions' and click SHRA or EHRA
- Create, refill, or modify position actions (position descriptions)
	- o Hover over 'Position Descriptions' and click SHRA or EHRA
- View actions in process and all approved actions
	- o Hover over position descriptions and click SHRA Actions or EHRA Actions

\*All job postings must first have an approved action prior to initiating a posting.

## **Creating and Requesting a New Position:**

1. Verify you are in the 'Position Management' module (orange header) and authorized to create a position description. You must be logged in as an "Initiator" for your department in order to initiate an action.

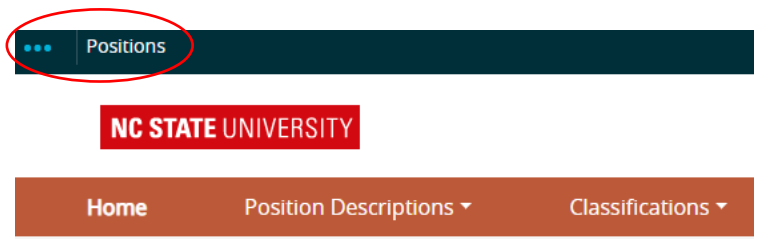

2. Hover over 'Position Descriptions' and EHRA or SHRA. **Note: "Actions" allows you to view actions in process and all approved actions**

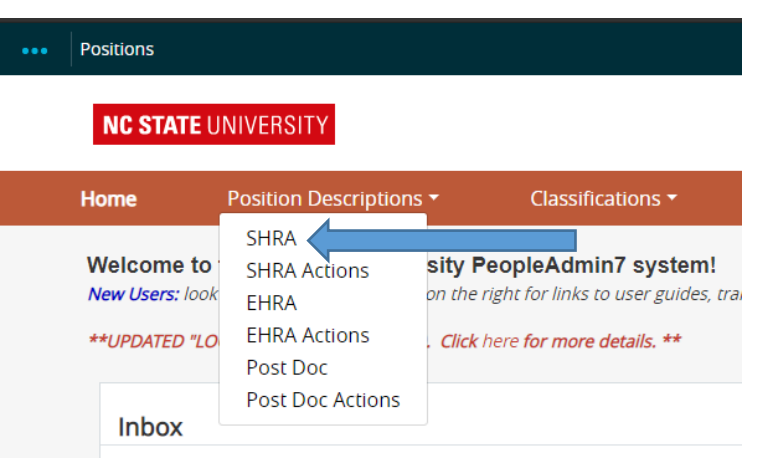

3. Click the Create New Position Description **+ Create New Position Description** button at the top right corner.

4. Enter the proposed position working title.

- 5. If you are creating a new position, then follow Step a. If you are cloning an existing position within your department, then follow Step b.
	- a. The Organization Unit section should default to your own College/Division/Unit. If you have responsibility for more than one area, you will have to choose from the corresponding drop-down list.

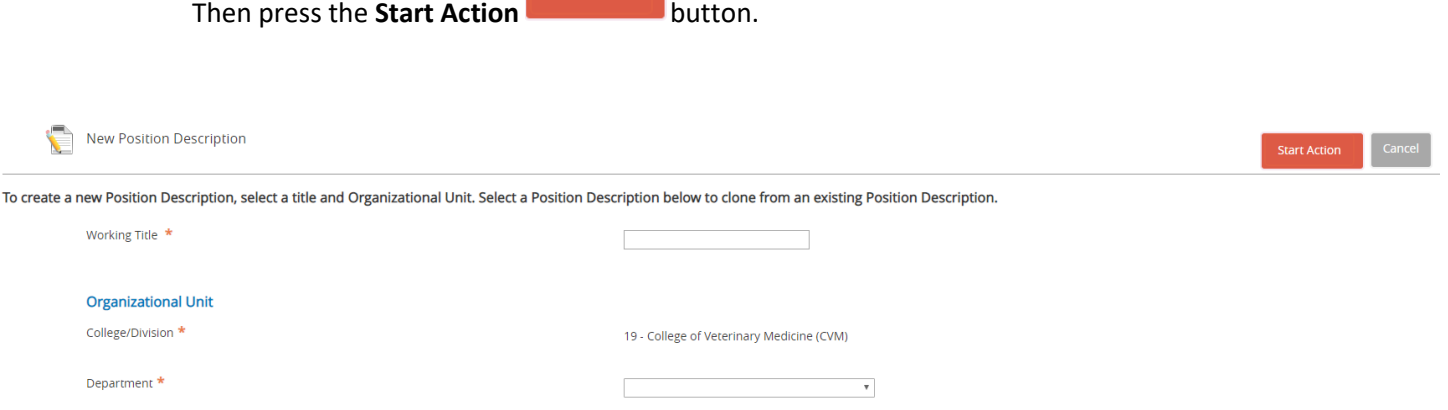

b. If you have an existing position description within your department(s) you wish to copy or 'clone', type in the position and click "Search." Choose the position number from the search results.

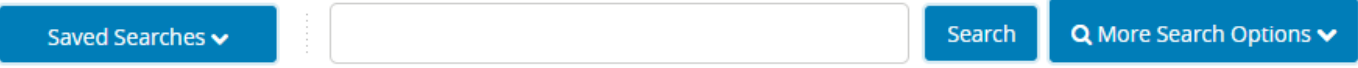

## Clone an existing Position Description?

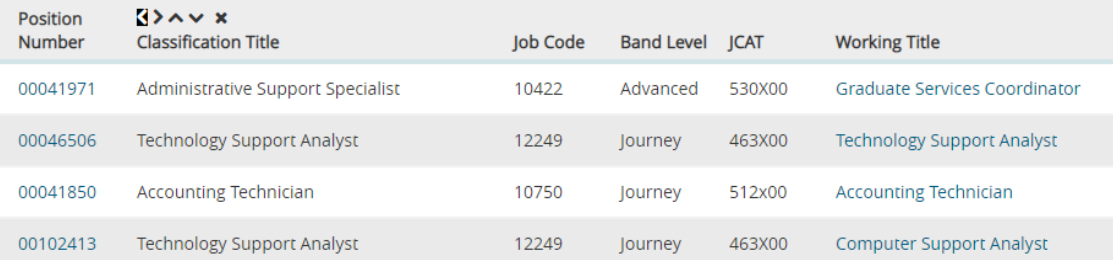

6. Within the position description, selecting **Next** automatically saves the information on the screen and moves you to the next action on the list. Note: You can navigate between the sections simply by selecting one of the Editing Action options.

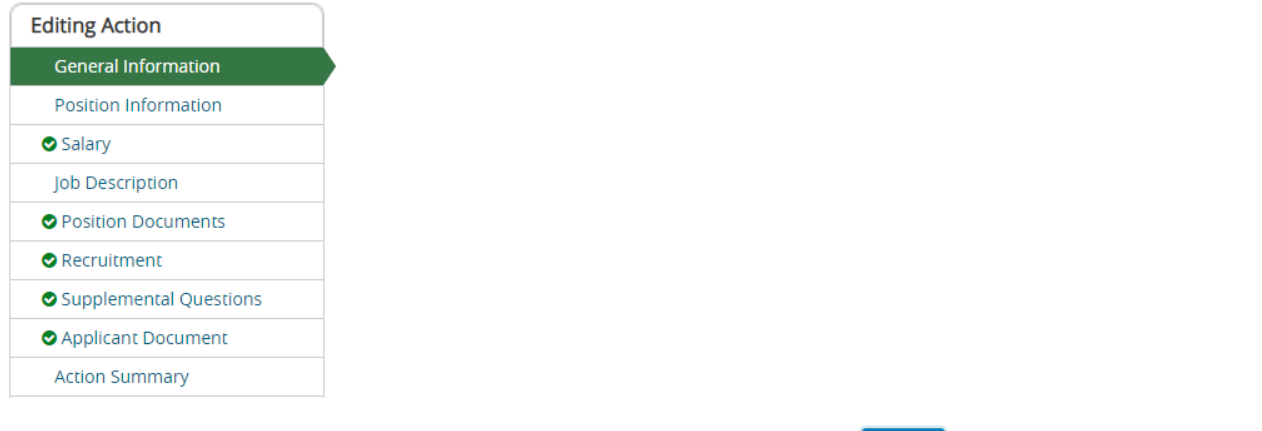

If you added or changed information within a section, be sure to **Save** before selecting a new **Editing Action.**

- 7. Complete all required information in each of the sections which are listed on the left hand side of the screen (Editing Actions). Please note that if you 'cloned' from an existing position description many of the fields will be prepopulated and ready for you to edit if applicable.
- 8. The next few pages will navigate you through the Editing Actions and describe the field information needed to complete the Action.

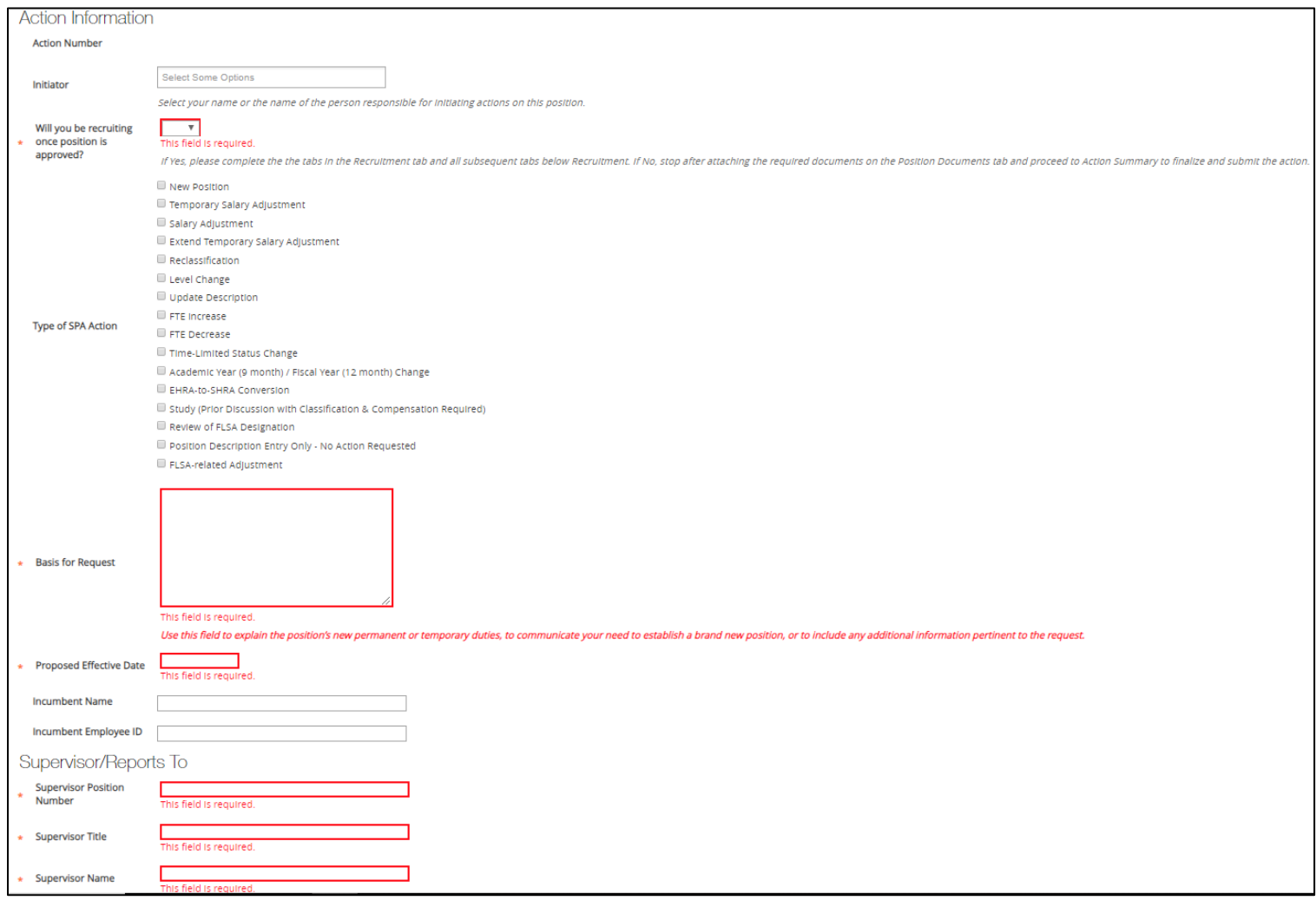

Action Number – This will populate once the Action is routed to the Approver.

Initiator – Names of employees within your College/Division/Department who have access to the position.

Will you be recruiting once the position is approved? - Select 'Yes' or 'No' if recruitment will follow the position action. This is a required field.

Type of SHRA/EHRA Action – The type of Action must be selected from the options. For NEW positions, select New Position.

Basis for Request - Explains why the position is being entered. Use this field to explain the position's new permanent or temporary duties, to communicate your business need to establish a brand new position, or to include any additional information pertinent to the request. If the position is being compared to another, indicate the position number of the peer position. This is a required field.

Proposed Effective Date – Enter in the proposed effective date, or the  $1^{st}$  of the month the position will be created. This is a required field.

Incumbent Name – If the position is filled, include the name of the employee. If the employee has resigned, this field may be left blank.

Incumbent Employee ID – If the position is field, include the employee ID of the employee. If the employee has resigned, this field may be left blank.

Supervisor Position Number – Include supervisor position number. This is a required field.

Supervisor Title – Include supervisor position title. This is a required field.

Supervisor name – Include supervisor name. This is a required field.

## **General Information**

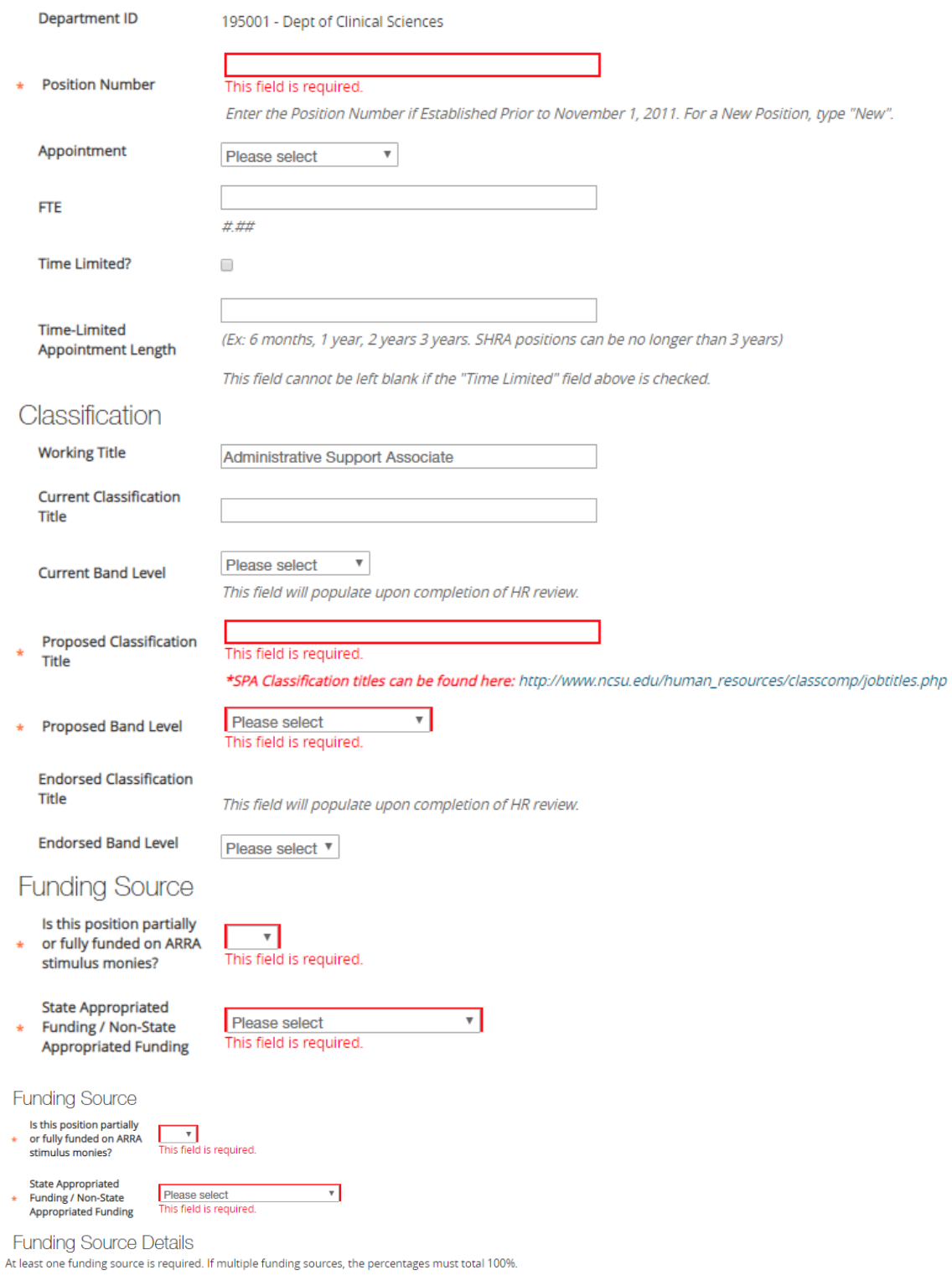

Click on Add Funding Source Details Entry to provide the funding information. Continue to click as needed for adding multiple funding sources.

Add Funding Source Details Entry

#### **General Information**

Department ID – Department ID will populate.

Position Number – If the Action is on an EXISITING position, enter the position number, if the Action request is for a NEW position, type in the word "New." *Important: If cloning a position, delete the current position number and type in the word "New."* This is a required field.

Appointment – Select appointment length from the drop-down menu.

FTE – Enter the FTE of the position (full time, 1.0 FTE positions are 2080 hours per fiscal year). If the position works less than 40 hours per week 52 weeks per year, calculate the FTE percentage by multiplying the number of hours per week (example: 32 hours/week) by the number of weeks worked per year (example: 52 weeks/year) and divide by 2080  $(32*52 = 1664/2080 = 80%$  or .8 FTE)

Time Limited? – If the position is time-limited, check the indicator box (SHRA positions only).

Time-Limited Appointment Length – Enter time-limited appointment length. (Ex: 6 months, 1 year, 2 years, 3 years. SHRA positions can be no longer than 3 years)

#### **Classification**

Working Title – This will populate from the previous screen.

Current Classification Title – If the request is to change the Title or Level of the position, enter the current title (and band level if SHRA, i.e. Contributing, Journey or Advanced), otherwise, leave blank.

Current Band Level – Select the current band level if existing position.

Proposed Classification Title – Enter the proposed Classification Title. This is a required field. SHRA Career Bands/Classifications can be found here: SHRA Career Bands

Proposed Band Level – Enter the proposed band level. This is a required field.

Endorsed Classification Title – This field will populate upon completion of HR review.

Endorsed Band Level – This field will populate upon completion of HR review.

#### **Funding Source**

Is this position partially or fully funded on ARRA stimulus monies? - Select "Yes"/"No" from the drop down if the position is partially of fully funded on ARRA stimulus monies. This is a required field.

State Appropriated Funding/Non-State Appropriated Funding - Select if the position is "State Appropriated"/"Non-State Appropriated" or "Both." This is a required field.

#### **Funding Source Details**

The Funding Source Details section is required. At minimum, the Project Code and Percentage of Funding on that Project Code must be completed (until the total equals 100%). Click "Add Funding Source Details Entry" to add sources.

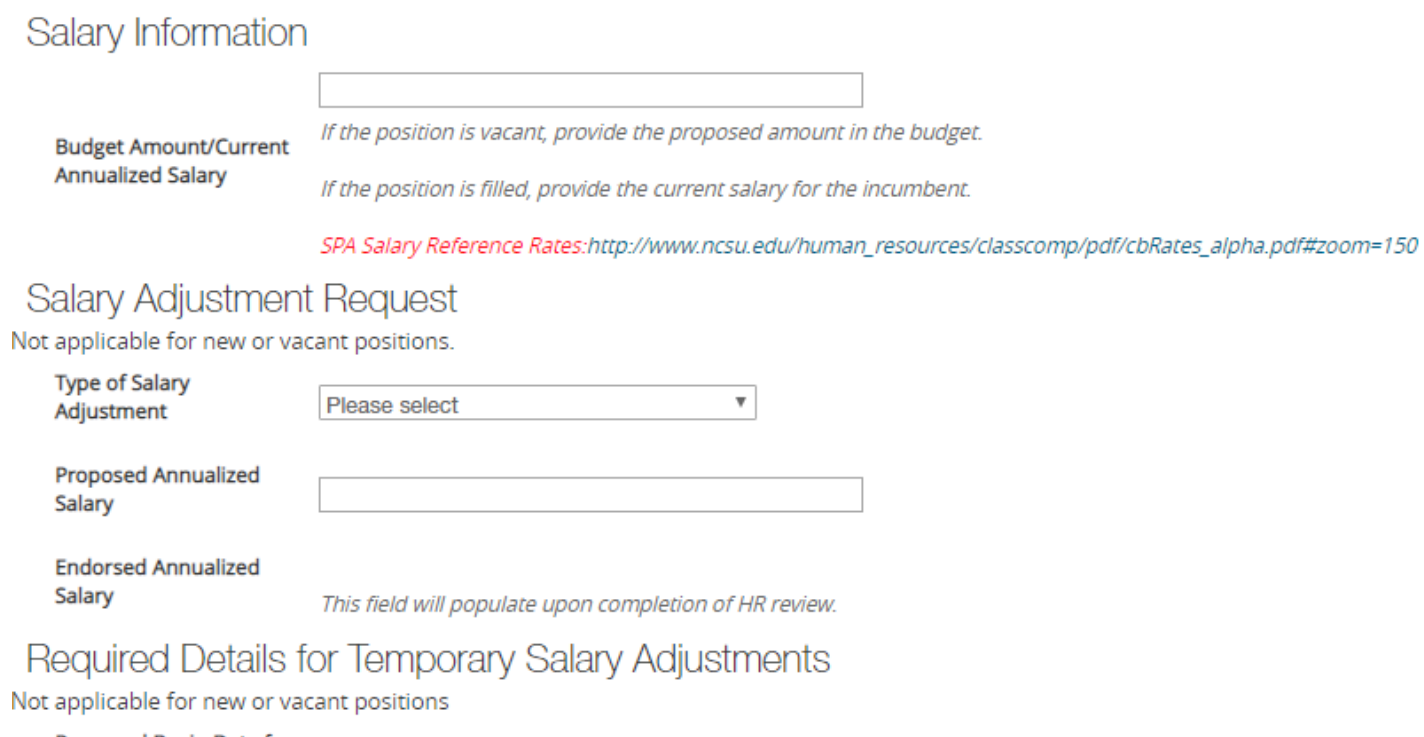

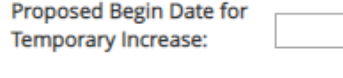

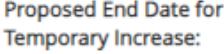

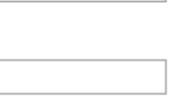

#### **Salary Information**

Budget Amount/Current Annualized Salary - Provide the proposed amount in the budget.

**Salary Adjustment Request** - Not applicable for new or vacant positions

**Required Details for Temporary Salary Adjustments** – Not applicable for new or vacant positions

#### **Change Request Information**

For EHRA salary adjustment only – complete the Change Request information fields. If EHRA Action does not include a salary adjustment, skip this section.

#### **Change Request Information**

Complete the below fields for actions that include a salary adjustment. If this action does not impact salary, leave the fields blank and proceed to the Funding Source section below.

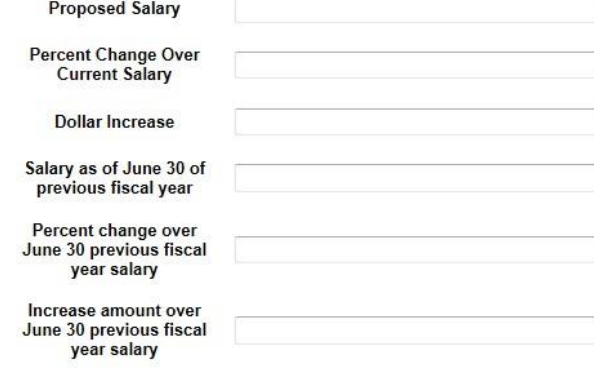

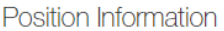

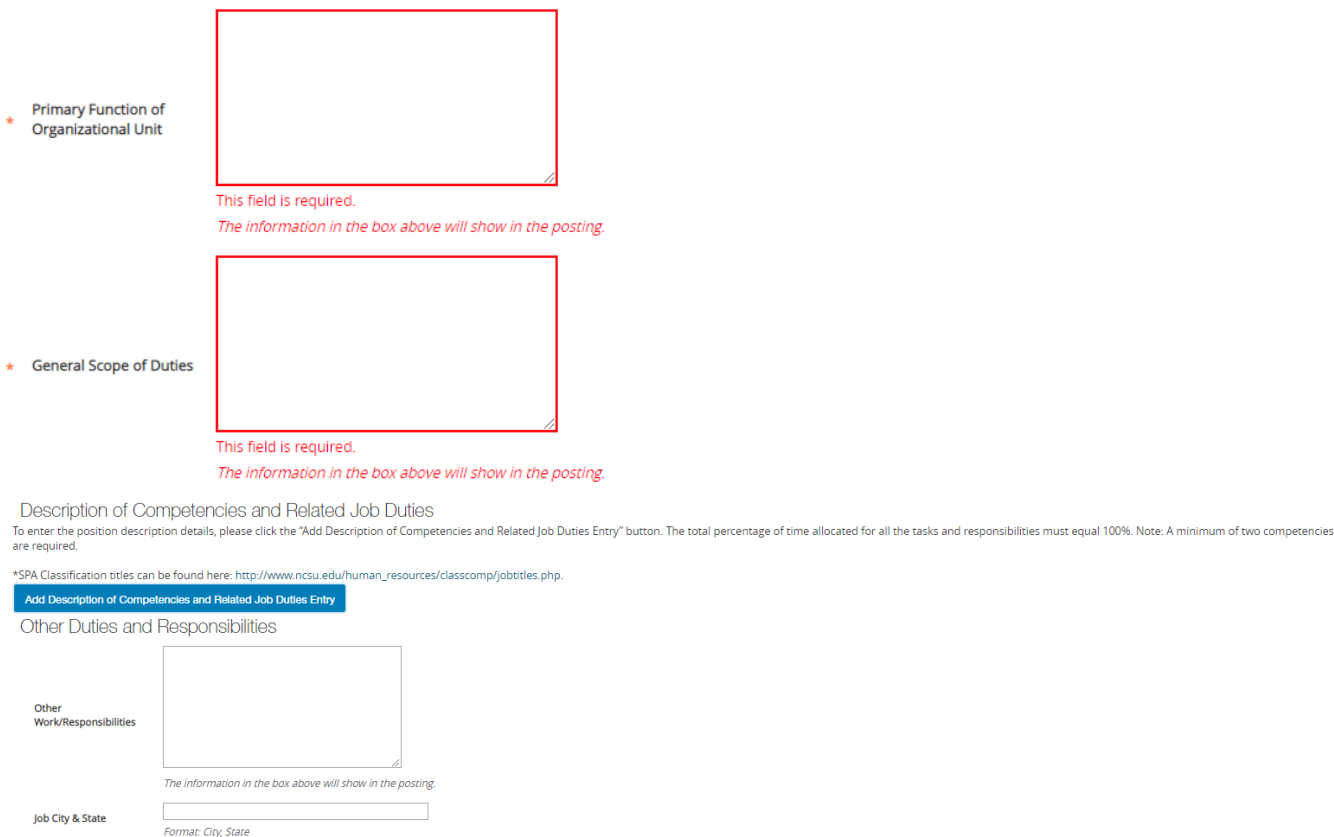

Supervisory

Supervisory positions conduct interviews, make final hiring decisions, provide salary recommendations, monitor and assign work, counsel and discipline employees under direct supervision, develop work plans and conduct perf employees. If this position performs ALL of the ABOVE supervisory responsibilities, please indicate the following: Number of Permanent Employees this Position<br>Supervises

**Primary Function of Organization Unit -** Use this space to describe the organization unit and why it is a great place to work.

**General Scope of Duties -** Enter a summary of the position responsibilities. This is the Major Function section from the position description. Use this space to describe the job, but also to "sell" the job to potential candidates. If you are cloning a position, this will default from the cloned position and can be edited as appropriate.

**Description of Competencies and Related Job Duties -** The responsibilities are the job duties/tasks performed by the position. At least 3 responsibility entries are required. The total percentage of time for all responsibilities should equal 100%. You will also need to select at least one Marginal responsibility. Select **Add Responsibilities Entry** to add a new entry. If you need to remove an entry, check the "Remove Entry?" box. Once you progress the next page it will be removed.

Other Work/Responsibilities - Enter any additional information related to the position not captured above; this information will transfer over to the posting

Job City & State - Enter City and State position will be located

**Supervisory** - Enter the number of permanent employees the position will supervise.

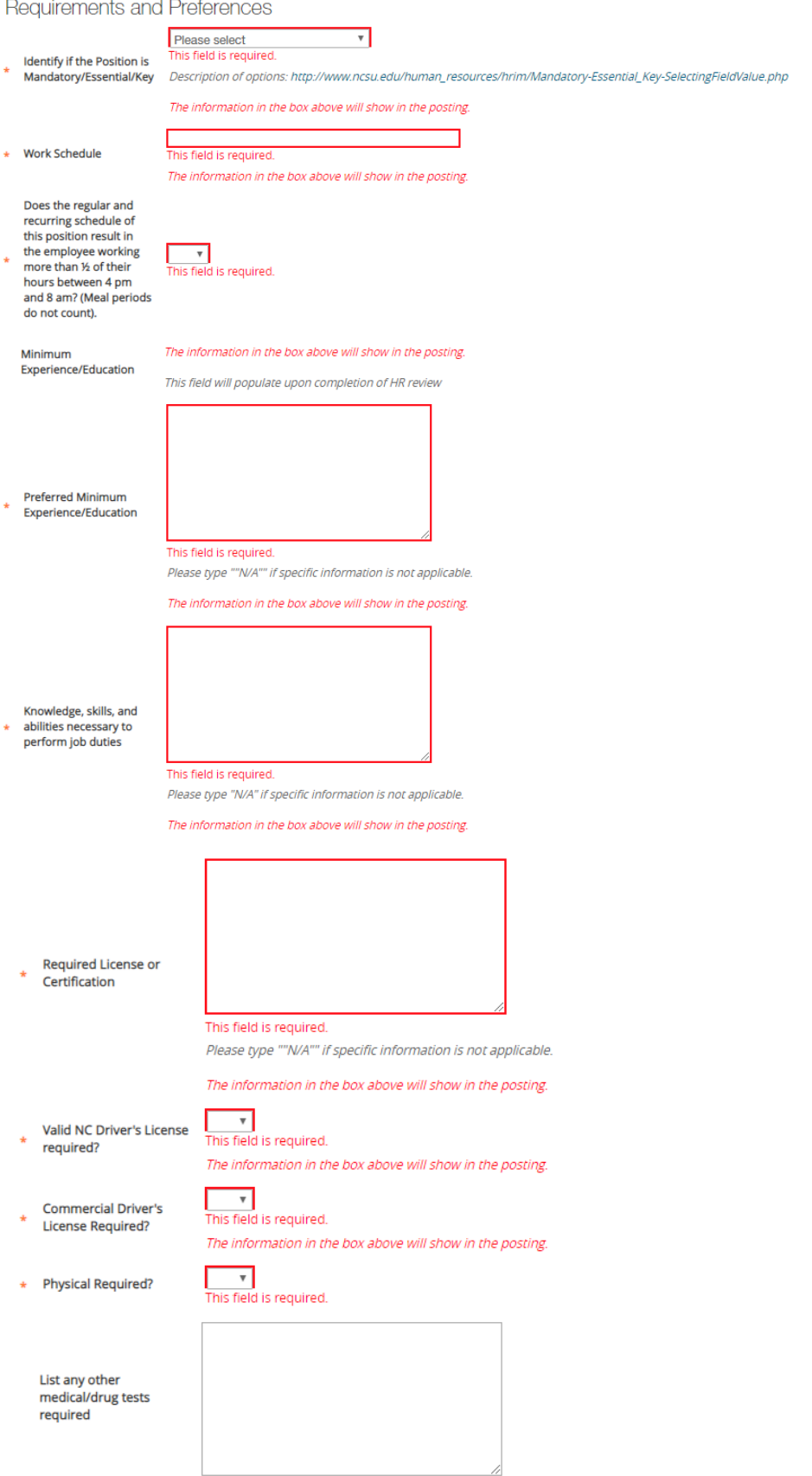

Identify if the Position is Mandatory/Essential/Key – Select from the drop-down menu if position is Mandatory/Essential or Key. This is a required field.

Work Schedule – Enter work schedule and complete with as much detail as possible. This is a required field.

Does the regular and recurring schedule of this position result in the employee working more than  $\frac{1}{2}$  of their hours between 4 pm and 8 am? (Meal periods do not count) – Select 'Yes' or 'No' from the drop-down menu if this applies. This is a required field.

Minimum Education/Experience –

For SHRA positions, this will default/populate based on the selected classification. Requirements can be found here based on the classification: SHRA Career Bands

For EHRA positions – Enter in the proposed education and experience. This is a required field.

Preferred Minimum Experience/Education – Enter the preferred minimum experience/education. This is a required field.

Knowledge, skills, and abilities necessary to perform job duties – Enter KSA's needed to perform the job duties (ex: Excellent written and oral communication skills, Ability to provide advice and counsel). This is a required field.

Required License or Certification – Enter any required licenses or certification. Type "N/A" if none. This is a required field.

Valid NC Driver's License required? Select "Yes" or "No" if a valid NC Driver's License is required to perform the primary function of the job. This is a required field.

Commercial Driver's License Required? Select "Yes" or "No" if a valid NC Commercial Driver's License is required to perform the primary function of the job. This is a required field.

Physical Required? Select "Yes" or "No" if a physical is required. This is a required field.

List any other medical/drug tests required - Complete this field if there are any other medical/drug tests based on the requirements of the job.

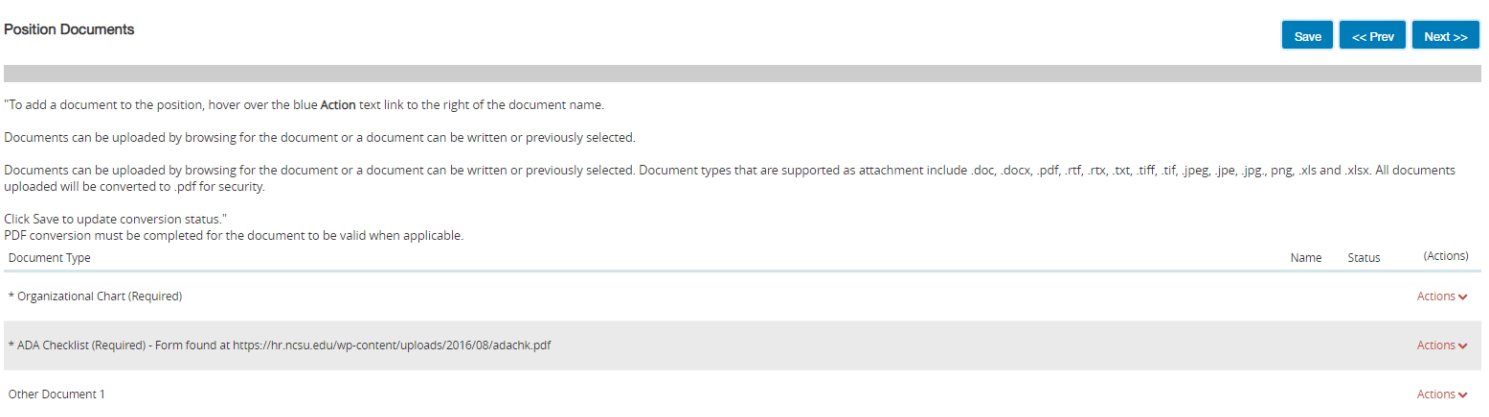

#### **Position Documents:**

A current Organizational Chart and ADAAA Checklist are required when creating a new SHRA and EHRA position. These are the only two required documents. However, if there is additional documentation that is relative to the position, there are "Other Documents" options for uploading.

## **Recruitment Details**

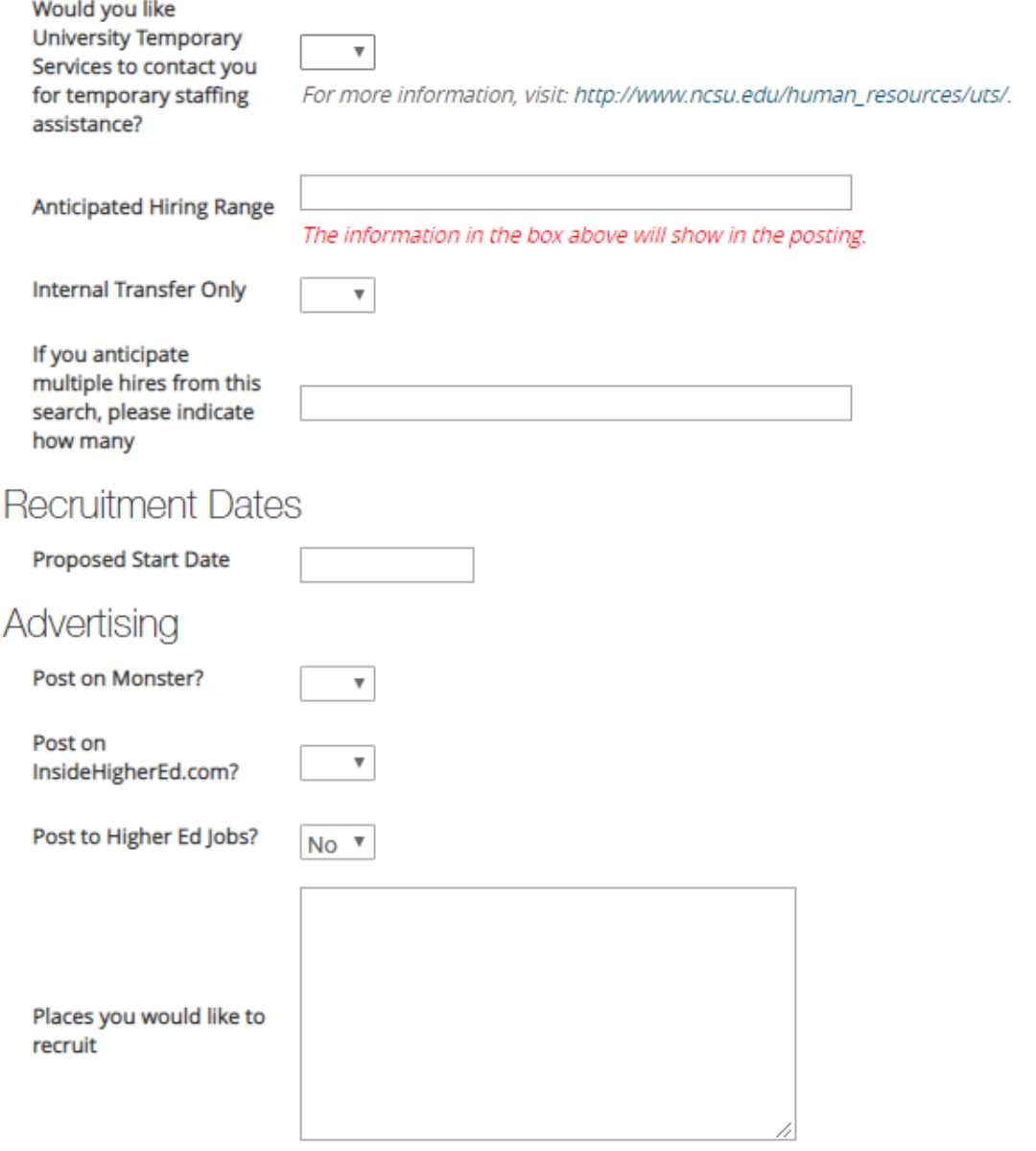

All advertisements must contain the equal opportunity/affirmative action, and sexual orientation clauses.

## Applicant Information

**Special Instructions** 

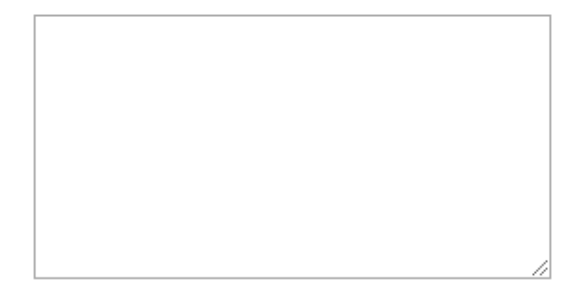

**Recruitment Details:** *If there is NOT a recruitment following the creating of the position or Action, you may skip this section and progress to the next screen.*

Would you like University Temporary Services to contact you for temporary staffing assistance? - University Temporary Services (UTS) can assist you in hiring a temporary employee during the recruitment period. Select "Yes" or "No" in the drop-down menu if you would like to be contacted. More information can be found: University Temporary Services

Anticipated Hiring Range –Enter an exact amount or range, or "Commensurate with Experience."

Internal Transfer Only – Select "Yes" or "No" if the hiring manager wishes to only consider internal NCSU employees (Permanent SHRA, EHRA and time-limited only). Contact your Talent Consultant for further guidance.

If you anticipate multiple hires from this search, please indicate how many – Enter the number of hires if there are multiple hires for this position. **Please note: The position description and duties must be identical for each hire.**

#### **Recruitment Dates:**

Proposed State Date – Enter the proposed state date

#### **Advertising:**

Post on Monster? – Select "Yes" or "No" if you would like your position to be posted. This is a free service.

Post on InsideHigherEd.com? – Select "Yes" or "No" if you would like your position to be posted. This is a free service.

Post to Higher Ed Jobs? – Select "Yes" or "No" if you would like your position to be posted. This is a free service.

Places you would like to recruit – Optional: You may choose to advertise in other publications. Upload a draft of the advertisement in the "Other Documents" section in "Position Documents" and UHR can provide a quote.

#### **Application Information:**

Special Instructions - The department can provide special instructions to applicants. For ex: "Please attached a resume/CV, cover letter and contact information for three professional references."

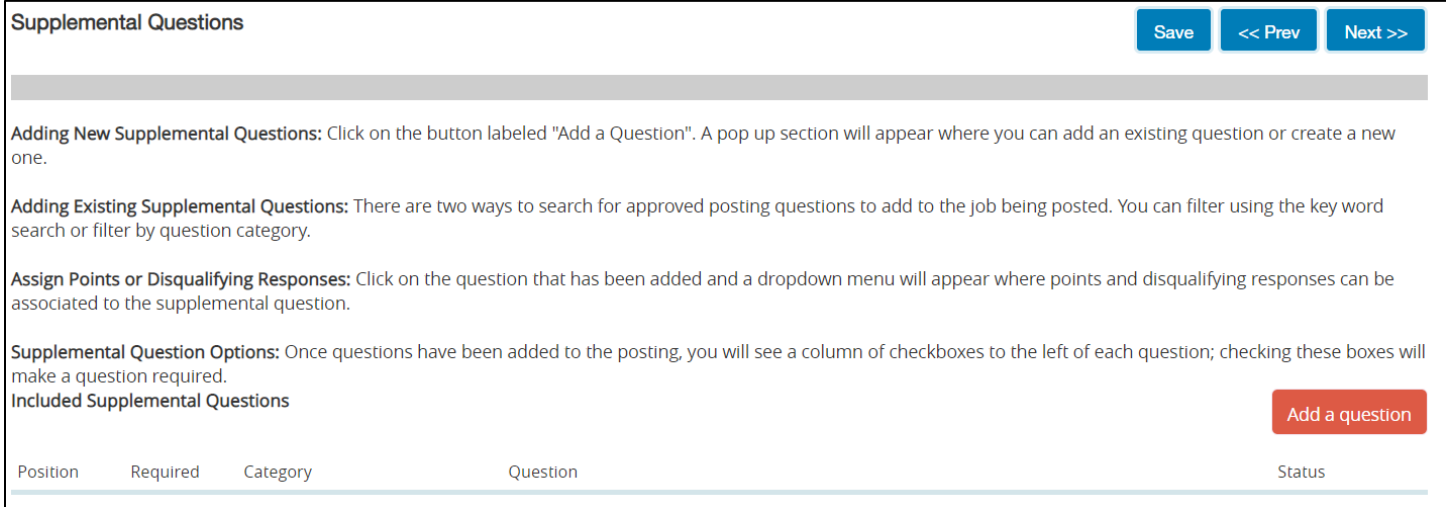

#### **Supplemental Questions:** *If there is NOT a recruitment following the creating of the position or Action, you may skip this section and progress to the next screen.*

In PeopleAdmin, you can add your own supplemental questions to your position. These are questions that you want your applicants to answer during their application process. These questions can take many different forms (openended or multiple choice) and can be used as a screening tool when reviewing applications. Instructions for how to add or create supplemental questions are located within the page.

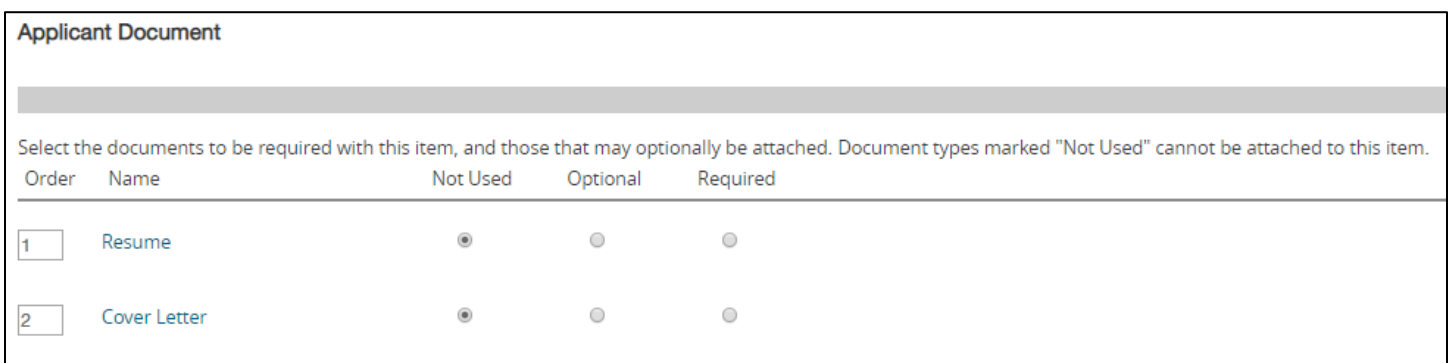

**Applicant Documents:** *If there is NOT a recruitment following the creating of the position or Action, you may skip this section and progress to the next screen.*

This is where you decide what documents you want your applicants to attach in addition to their application. The most common attachments are Resume (or CV), Cover Letter and Contact information for references. Applicant documents can be included in the application process by selecting **Optional** to make the documents optional and **Required** to make the document(s) mandatory to complete the application process.

#### **Waivers (EHRA Positions Only)**

Waiver

Search Waiver Requests– If you will be requesting a search waiver (to appoint an individual to this position without conducting a search), contact the Office for Institutional Equity and Diversity (OIED) / (919) 515-3148 to receive an endorsement. Once approved, they will provide you with an OIED Approval Code to enter in the Action.

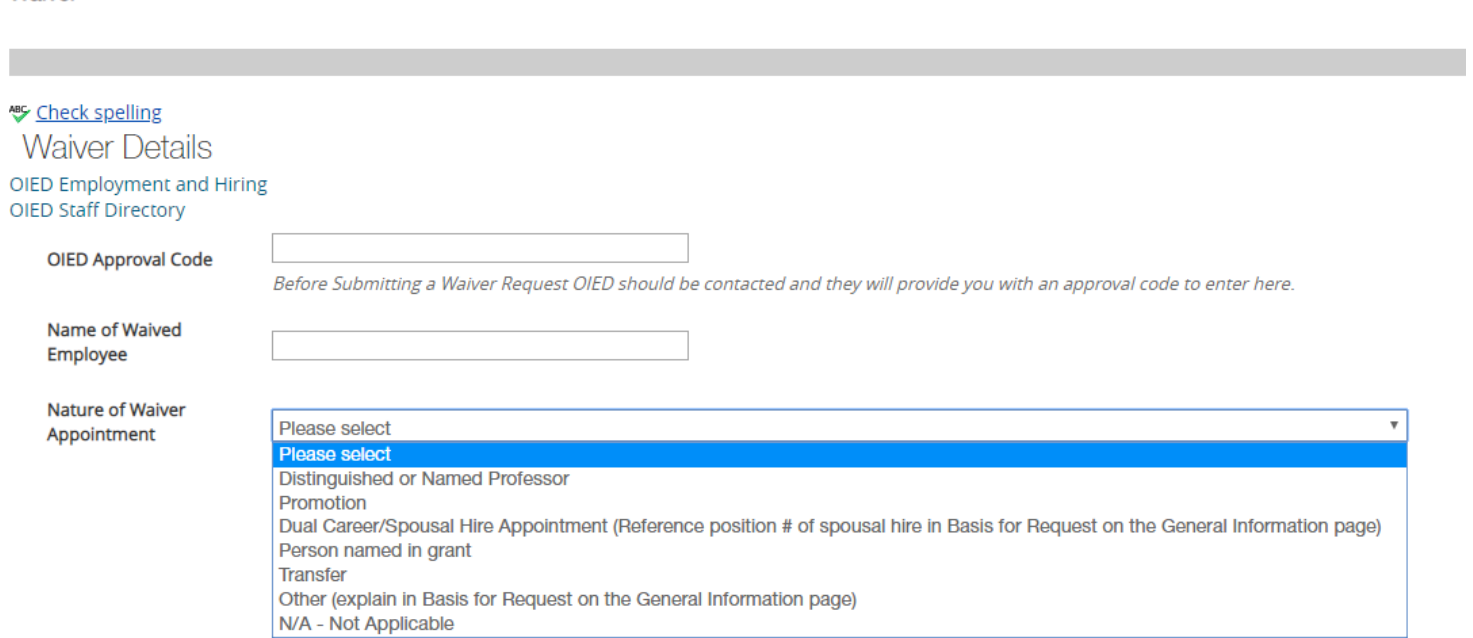

#### **Routing / Take Action Summary:**

When you reach this screen, your position is completed and you are now ready to route for approval.

The first step is to ensure that all sections have a green check  $\bullet$  mark.

An orange exclamation point that means that there is a required field that has not been completed. Select the blue **Edit** link for that section to go back and make the required updates. Select **Save** or **Next** to save and continue. After saving, you can move to the Action Summary to review the final information for additional errors.

Once all the sections have a  $\bullet$ , you are ready to route this. Select the "Take Action On Action" button in the upper right. You will receive multiple options on what action to perform. Select "Send to Approver" and select the appropriate approver from the drop-down menu to route to.

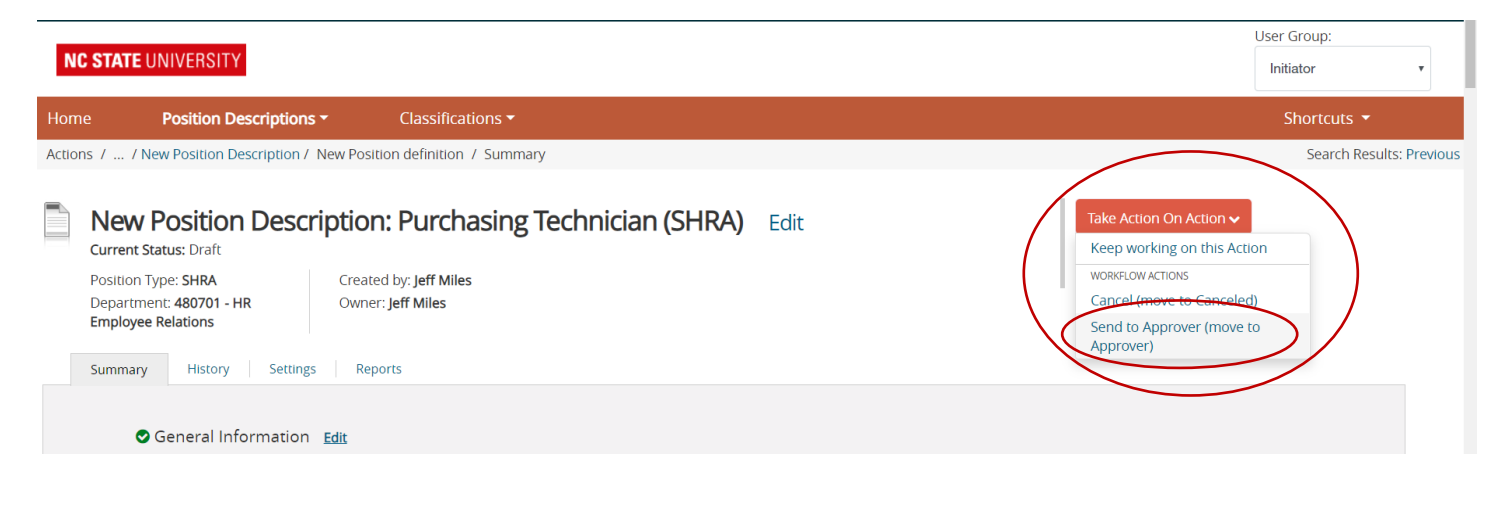

EXTREMELY IMPORTANT- You have the option to add comments. These comments are saved with the position and **cannot be erased. These comments will be viewable by anyone who accesses the posting and are an official part of the recruitment file.**

Finally, select **Submit** to finish routing the position. You should see "Action was successfully transitioned" (below) when the positionhas been routed to your selected approver. Once you submit your completed position description, a unique Action Number will be assigned to your action. This number will be found at the top of the Position Details page (ex: AC123456SP or EP). Record this number for future use

Action was successfully transitioned

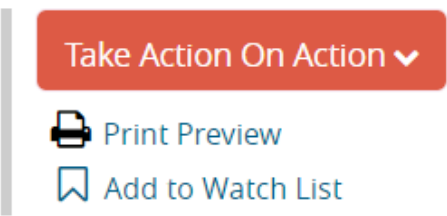

If you want watch this position and access it easily later, add it to your watch list to be able to view it quickly from your home screen.

Congratulations, you have successfully completed routing a NEW position, but what if you want to modify (re-class, etc.) a current position? That is explained in the next section.

## **Position Management Module Updating an Existing Position Description**

**(for a current incumbent):**

1. Verify you are in the 'Position Management' module (orange header) and authorized to create a position description. You must be logged in as an "Initiator" for your department in order to initiate an action.

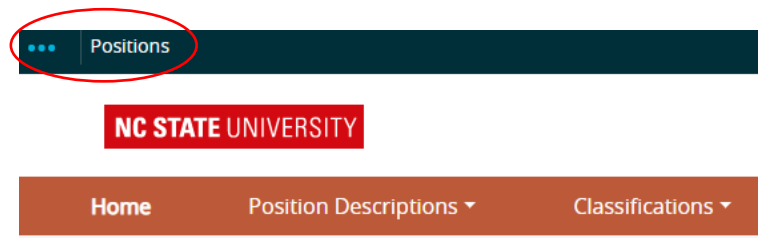

2. Hover over 'Position Descriptions' and select either EHRA or SHRA. **Note: "Actions" allows you to view actions in process and all approved actions**

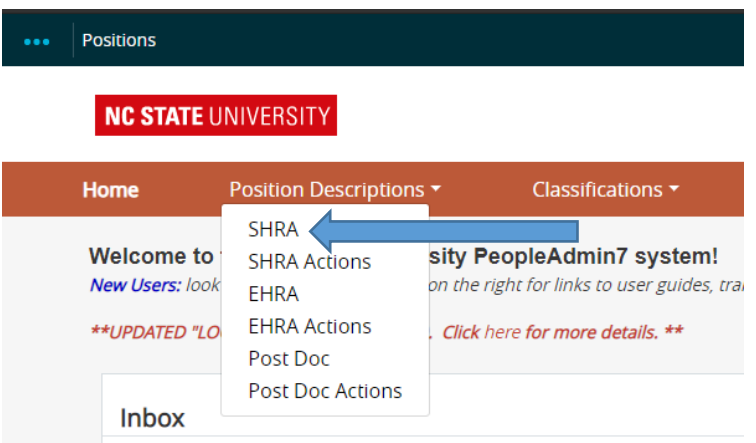

3. From the list of positions, locate which one you would like to modify/update by search by position number. Once you have located the position description, click the desired position number hyperlink.

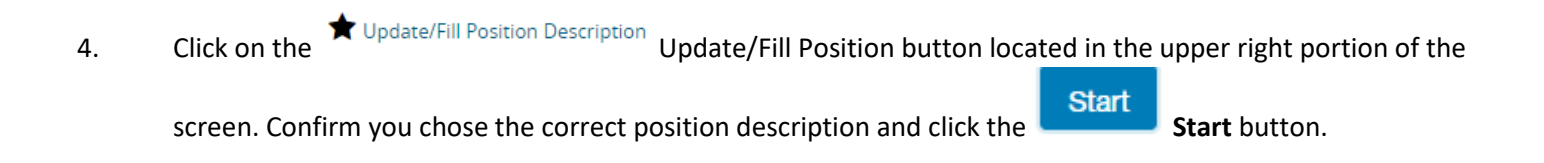

**Note**: You can navigate between the sections simply by selecting one of the Editing Action options.

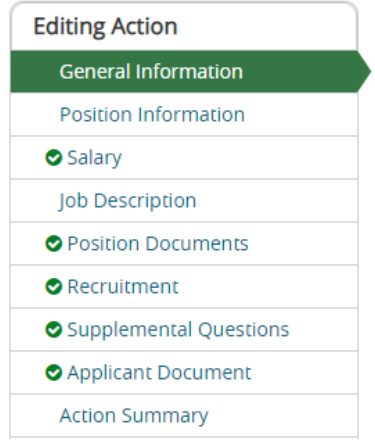

If you added or changed information within a section, be sure to **Save** before selecting a new **Editing Action.**

- 5. Complete all required information in each of the sections which are listed on the left hand side of the screen (Editing Actions).
- 6. The next few pages will navigate you through the Editing Actions and describe the field information needed to complete the Action

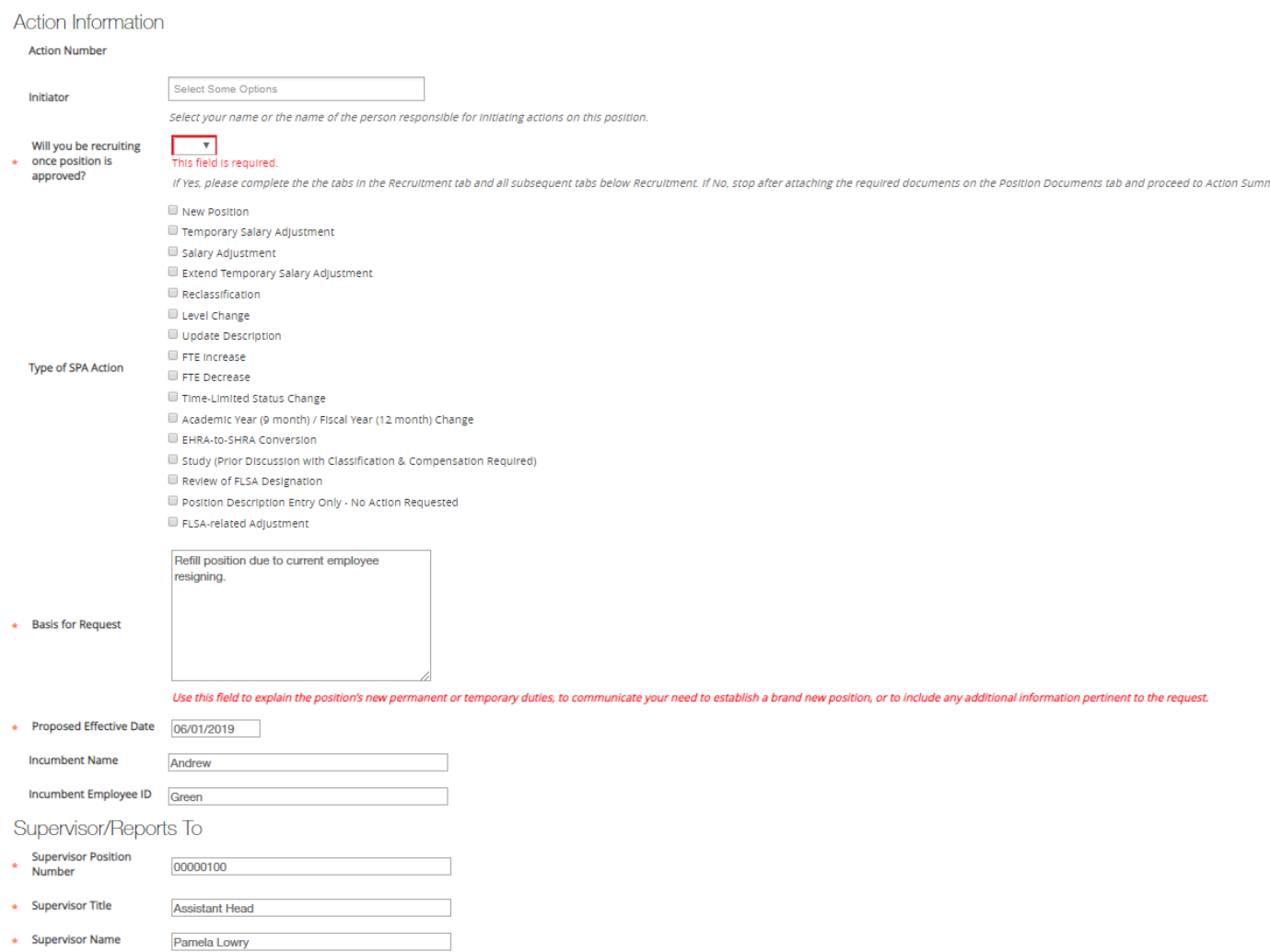

Action Number – This will populate once the Action is routed to the Approver.

Initiator – Names of employees within your College/Division/Department who have access to the position.

Will you be recruiting once the position is approved? - Select 'Yes' or 'No' if recruitment will follow the position action. **For updating a position for current incumbent, you should select 'No.'** This is a required field.

Type of SHRA/EHRA Action – The type of Action must be selected from the options. Multi-select is available if needed. EHRA Position Action Matrix can be found here.

Basis for Request - Explains why the position is being entered. Use this field to explain the position's new permanent or temporary duties, to communicate your business need to establish a brand new position, or to include any additional information pertinent to the request. If the position is being compared to another, indicate the position number of the peer position. This is a required field.

Proposed Effective Date – Enter in the proposed effective date. This is a required field.

Incumbent Name – Verify the incumbent name is accurate. This is a required field.

Incumbent Employee ID – Verify the incumbent Employee ID is accurate. This is a required field.

Supervisor Position Number – Verify the Supervisor Position Number is accurate. This is a required field.

Supervisor Title - Verify the Supervisor Title is accurate. This is a required field.

Supervisor name – Verify the Supervisor Name is accurate. This is a required field.

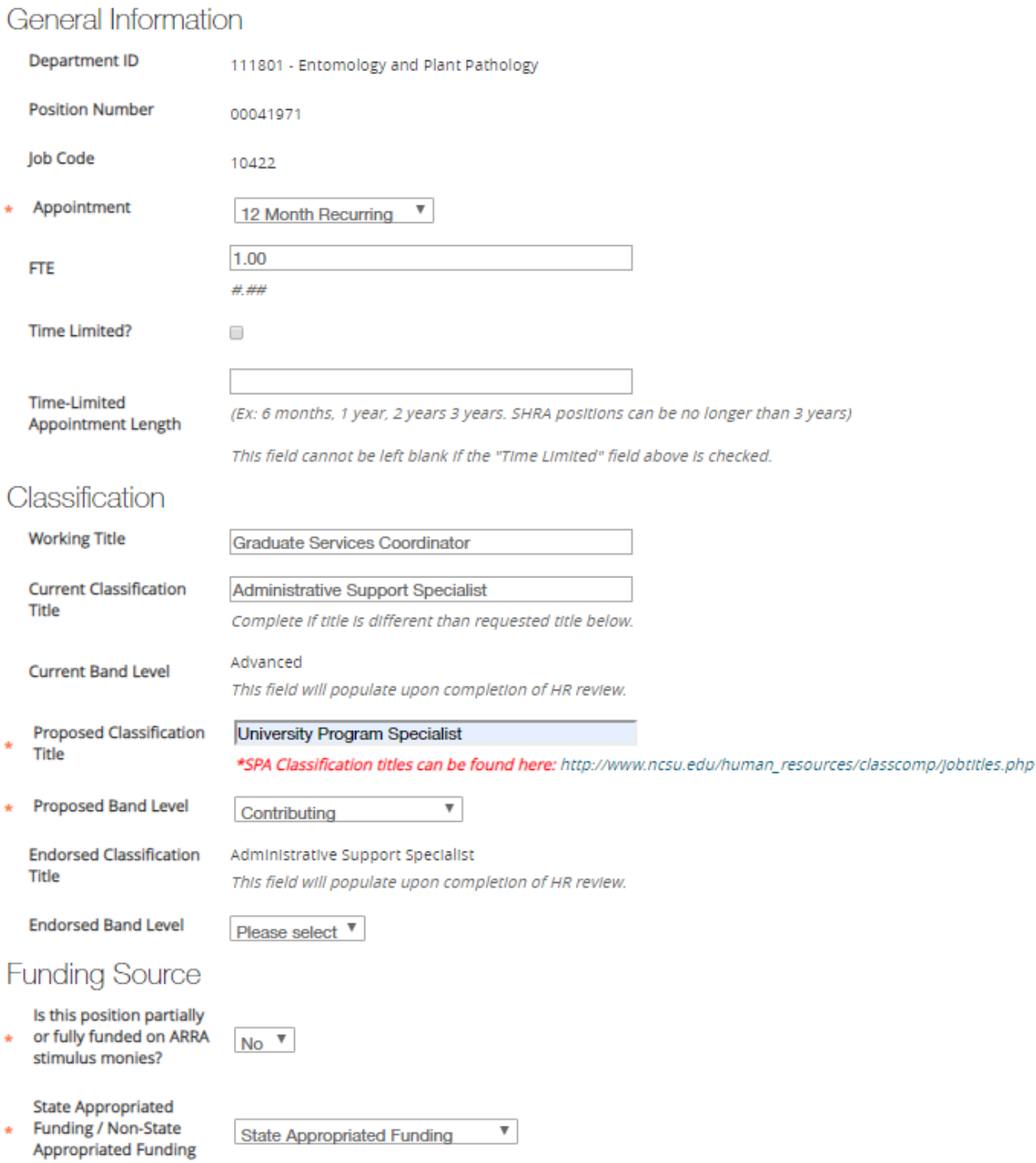

#### **General Information**

Department ID – Department ID will populate.

Position Number –Verify position number is accurate. This is a required field.

Appointment – Select appointment length from the drop-down menu.

FTE – Enter the FTE of the position (full time, 1.0 FTE positions are 2080 hours per fiscal year). If the position works less than 40 hours per week 52 weeks per year, calculate the FTE percentage by multiplying the number of hours per week (example: 32 hours/week) by the number of weeks worked per year (example: 52 weeks/year) and divide by 2080  $(32*52 = 1664/2080 = 80\% \text{ or } .8 \text{ FTE})$ 

Time Limited? – If the position is time-limited, check the indicator box (SHRA positions only).

Time-Limited Appointment Length – Enter time-limited appointment length. (Ex: 6 months, 1 year, 2 years, 3 years. SHRA positions can be no longer than 3 years)

#### **Classification**

Working Title – This will populate from the previous screen.

Current Classification Title – If the request is to change the Title or Level of the position, enter the current title (and band level if SHRA, i.e. Contributing, Journey or Advanced), otherwise, leave blank.

Current Band Level – Select the current band level if existing position.

Proposed Classification Title – Enter the proposed Classification Title. This is a required field. SHRA Career Bands/Classifications can be found here: SHRA Career Bands

Proposed Band Level – Enter the proposed band level. This is a required field.

Endorsed Classification Title – This field will populate upon completion of HR review.

Endorsed Band Level – This field will populate upon completion of HR review.

#### **Funding Source**

Is this position partially or fully funded on ARRA stimulus monies? - Select "Yes"/"No" from the drop down if the position is partially of fully funded on ARRA stimulus monies. This is a required field.

State Appropriated Funding/Non-State Appropriated Funding - Select if the position is "State Appropriated"/"Non-State Appropriated" or "Both." This is a required field.

#### **Funding Source Details**

The Funding Source Details section is required. At minimum, the Project Code and Percentage of Funding on that Project Code must be completed (until the total equals 100%). Click "Add Funding Source Details Entry" to add sources.

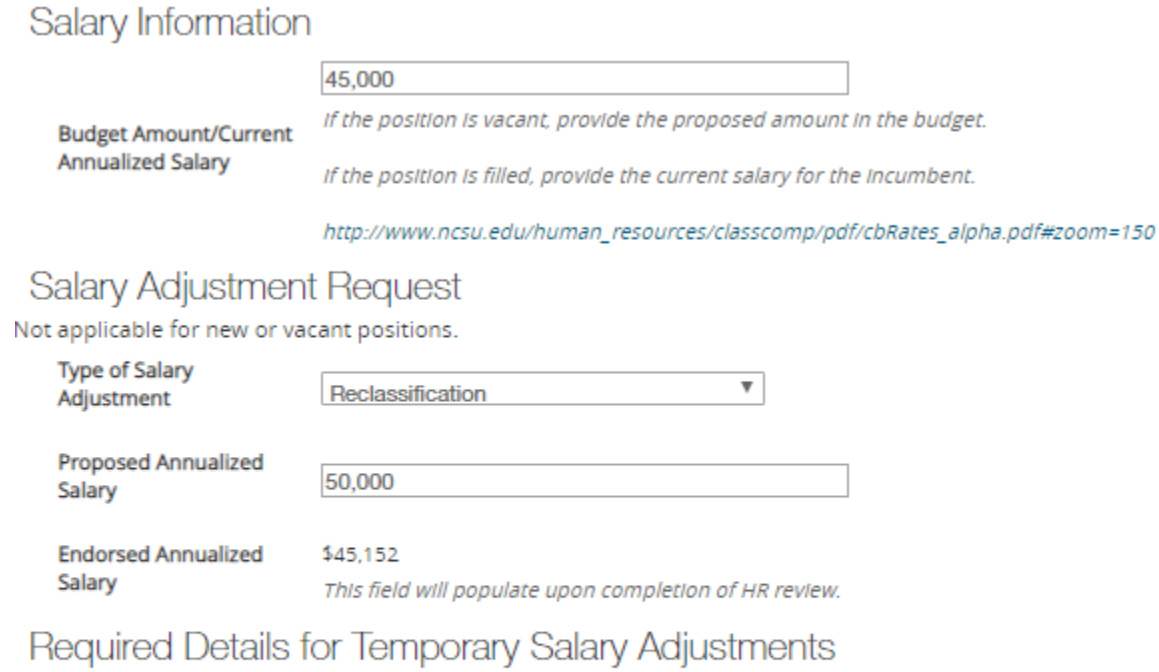

Not applicable for new or vacant positions

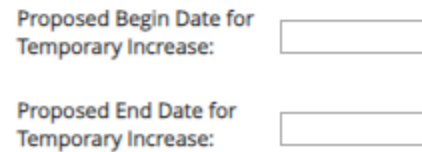

#### **Salary Information**

Budget Amount/Current Annualized Salary - Provide the current salary for the incumbent.

#### **Salary Adjustment Request** -

Type of Salary Adjustment – Select Type of Salary Adjustment

Types of SHRA Salary Adjustment can be found here: SHRA Compensation

Types of EHRA Salary Adjustment can be found here: EHRA Compensation

Proposed Annualized Salary – Enter the proposed salary

Endorsed Annualized Salary – This field will populate upon HR review

#### **Required Details for Temporary Salary Adjustments**

Proposed Begin Date for Temporary Increase – Enter begin date for temporary increase, if applicable

Proposed End Date for Temporary Increase – Enter end date for temporary increase, if applicable

#### Position Information

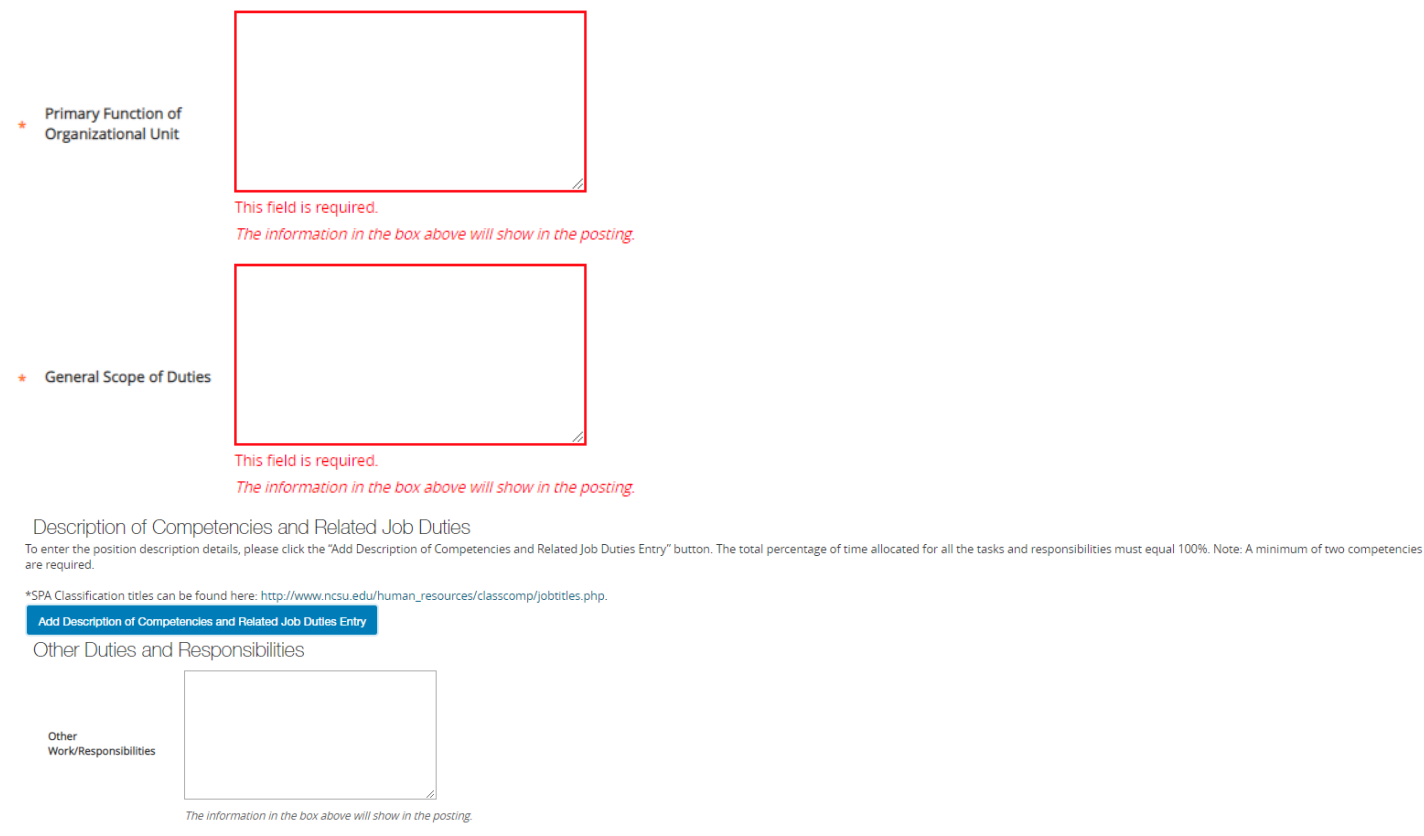

Supervisory

Job City & State

.<br>Supervisory positions conduct interviews, make final hiring decisions, provide salary recommendations, monitor and assign work, counsel and discipline employees under direct supervision, develop work plans and conduct pe employees. If this position performs ALL of the ABOVE supervisory responsibilities, please indicate the following: Number of Permanent

**Employees this Position** Supervises

Format: City, State

**Primary Function of Organization Unit -** Use this space to describe the organization unit and why it is a great place to work. Update only as needed.

**General Scope of Duties** – Provide updated duties as needed to support salary increase (if applicable).

**Description of Competencies and Related Job Duties** – Provided updated Competencies as needed to support salary increase (if applicable). The responsibilities are the job duties/tasks performed by the position. At least 3 responsibility entries are required. The total percentage of time for all responsibilities should equal 100%. You will also need to select at least one Marginal responsibility. Select **Add Responsibilities Entry** to add a new entry. If you need to remove an entry, check the "Remove Entry?" box. Once you progress the next page it will be removed.

Other Work/Responsibilities - Enter any additional information related to the position not captured above; this information will transfer over to the posting

Job City & State – Verify City & State is accurate.

#### **Supervisory**

Number of Permanent Employee this Position Supervises – Verify Number of Employees is still accurate.

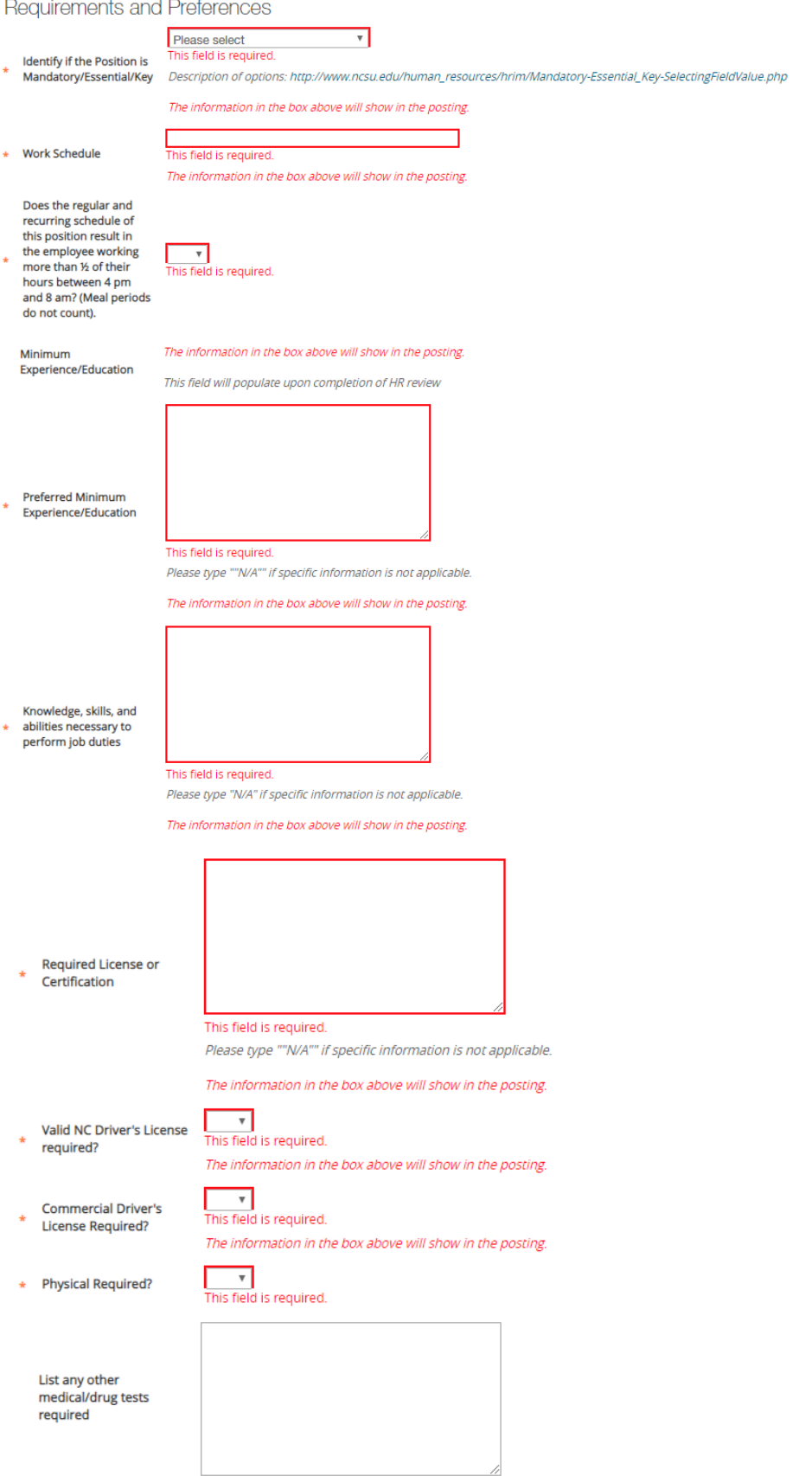

Identify if the Position is Mandatory/Essential/Key – Select from the drop-down menu if position is Mandatory/Essential or Key. This is a required field.

Work Schedule – Enter work schedule and complete with as much detail as possible. This is a required field.

Does the regular and recurring schedule of this position result in the employee working more than  $\frac{1}{2}$  of their hours between 4 pm and 8 am? (Meal periods do not count) – Select 'Yes' or 'No' from the drop-down menu if this applies. This is a required field.

Minimum Education/Experience –

For **SHRA** positions, this will default/populate based on the selected classification. Requirements can be found here based on the classification: SHRA Career Bands

For **EHRA** positions – Enter in the proposed education and experience. This is a required field.

Preferred Minimum Experience/Education – Enter the preferred minimum experience/education. This is a required field.

Knowledge, skills, and abilities necessary to perform job duties – Enter KSA's needed to perform the job duties (ex: Excellent written and oral communication skills, Ability to provide advice and counsel). This is a required field.

Required License or Certification – Enter any required licenses or certification. Type "N/A" if none. This is a required field.

Valid NC Driver's License required? Select "Yes" or "No" if a valid NC Driver's License is required to perform the primary function of the job. This is a required field.

Commercial Driver's License Required? Select "Yes" or "No" if a valid NC Commercial Driver's License is required to perform the primary function of the job. This is a required field.

Physical Required? Select "Yes" or "No" if a physical is required. This is a required field.

List any other medical/drug tests required - Complete this field if there are any other medical/drug tests based on the requirements of the job.

#### **Position Documents:**

Upload an updated organizational chart (if applicable) which identifies this position within the department or organization. Upload additional documents as required for this position. Scan and upload documents related to Search Waivers or documentation that may support the position update.

#### **Recruitment:**

If there is NOT a recruitment following the position update, you may skip this section and progress to the next screen. For recruitment instructions, please refer to page 21.

#### **Supplemental Questions:**

If there is NOT a recruitment following the position update, you may skip this section and progress to the next screen. For supplemental question instructions, please refer to page 23.

#### **Applicant Documents:**

If there is NOT a recruitment following the position update, you may skip this section and progress to the next screen. For Applicant Document instructions, please refer to page 23.

#### **Routing / Take Action Summary:**

When you reach this screen, your position update is completed and you are now ready to route for approval.

The first step is to ensure that all sections have a green check $\bullet$  mark.

An orange exclamation point that means that there is a required field that has not been completed. Select the blue **Edit** link for that section to go back and make the required updates. Select **Save** or **Next** to save and continue. After saving, you can move to the Action Summary to review the final information for additional errors.

Once all the sections have a  $\bullet$ , you are ready to route. Select the "Take Action On Action" button in the upper right. You will receive multiple options on what action to perform. Select "Send to Approver" and select the appropriate approver from the drop-down menu to route to.

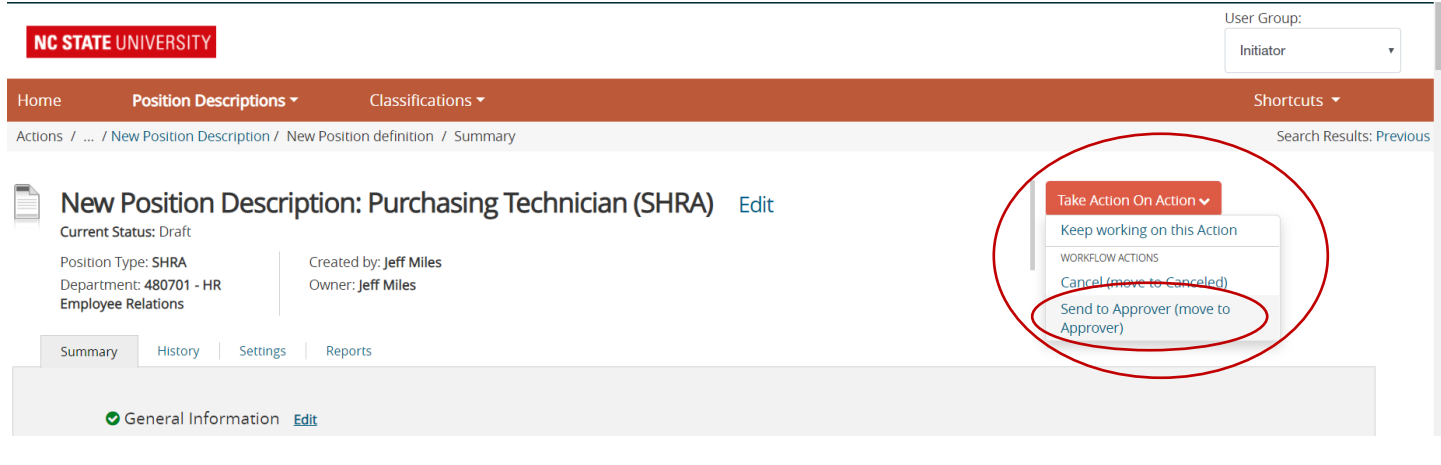

EXTREMELY IMPORTANT- You have the option to add comments. These comments are saved with the position and **cannot be erased. These comments will be viewable by anyone who accesses the posting and are an official part of the recruitment file.**

Finally, select **Submit** to finish routing the position. You should see "Action was successfully transitioned" (below) when the positionhas been routed to your selected approver. Once you submit your completed position description, a unique Action Number will be assigned to your action. This number will be found at the top of the Position Details page (ex: AC123456SP or EP). Record this number for future use

Action was successfully transitioned

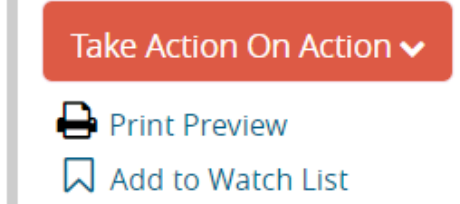

If you want to watch this position and access it easily later, add it to your watch list to be able to view it quickly from your home screen.

Congratulations, you have successfully completed routing a position update.

## **Refilling a Current or Upcoming Vacant Position:**

1. Verify you are in the 'Position Management' module (orange header) and authorized to create a position description. You must be logged in as an "Initiator" for your department in order to initiate an action.

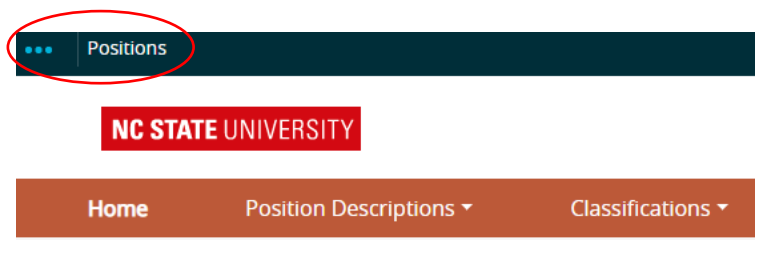

2. Hover over 'Position Descriptions' and EHRA or SHRA. **Note: "Actions" allows you to view actions in process and all approved actions**

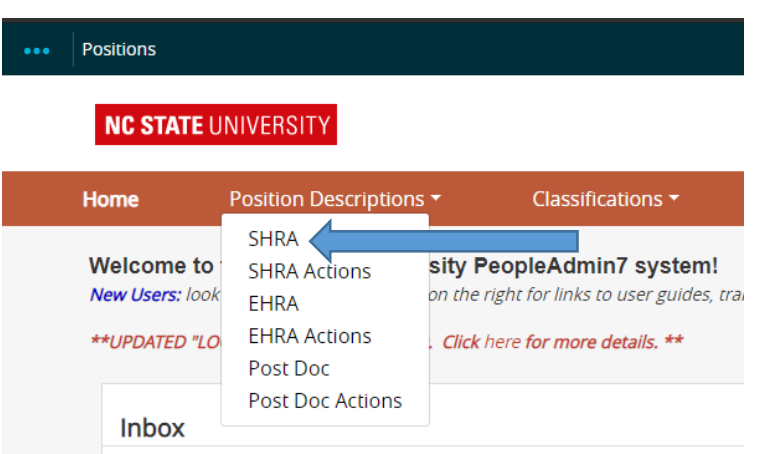

3. From the list of positions, locate which one you would like to update/refill by search by position number. Once you have located the position description, click the desired position number hyperlink.

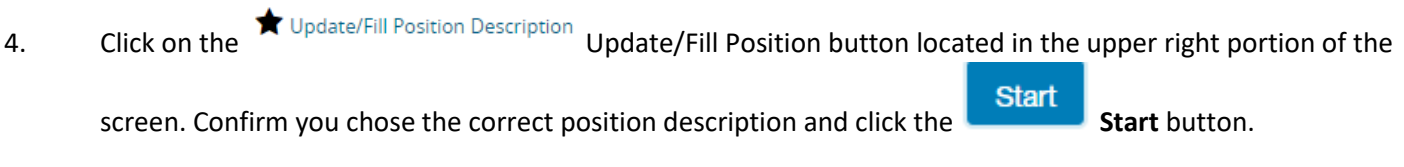

5. Within the position description, selecting **Next** automatically saves the information on the screen and moves you to the next action on the list. Note: You can navigate between the sections simply by selecting one of the Editing Action options.

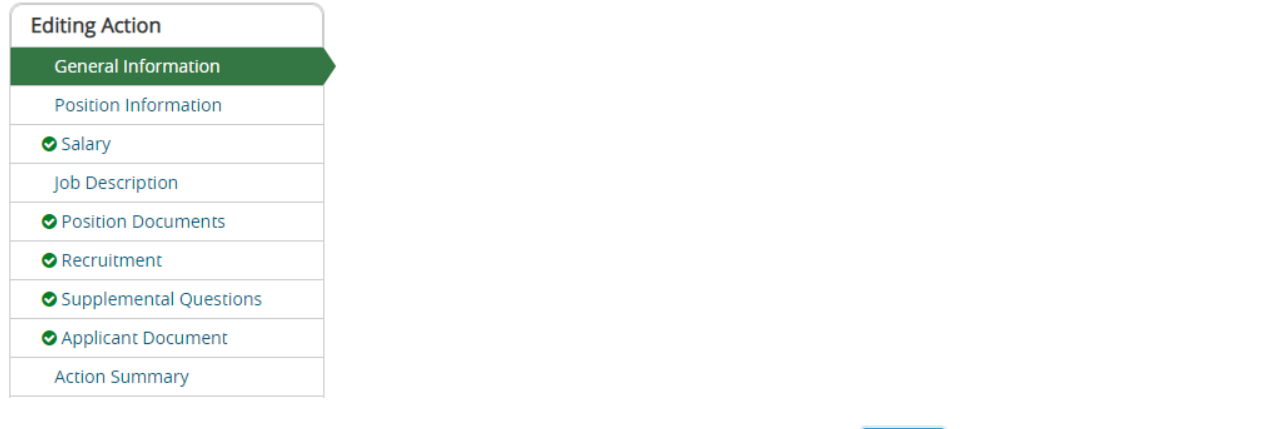

If you added or changed information within a section, be sure to **Save** before selecting a new **Editing Action.**

- 6. Complete all required information in each of the sections which are listed on the left hand side of the screen (Editing Actions). Please note that if you 'cloned' from an existing position description many of the fields will be prepopulated and ready for you to edit if applicable.
- 7. The next few pages will navigate you through the Editing Actions and describe the field information needed to complete the Action.

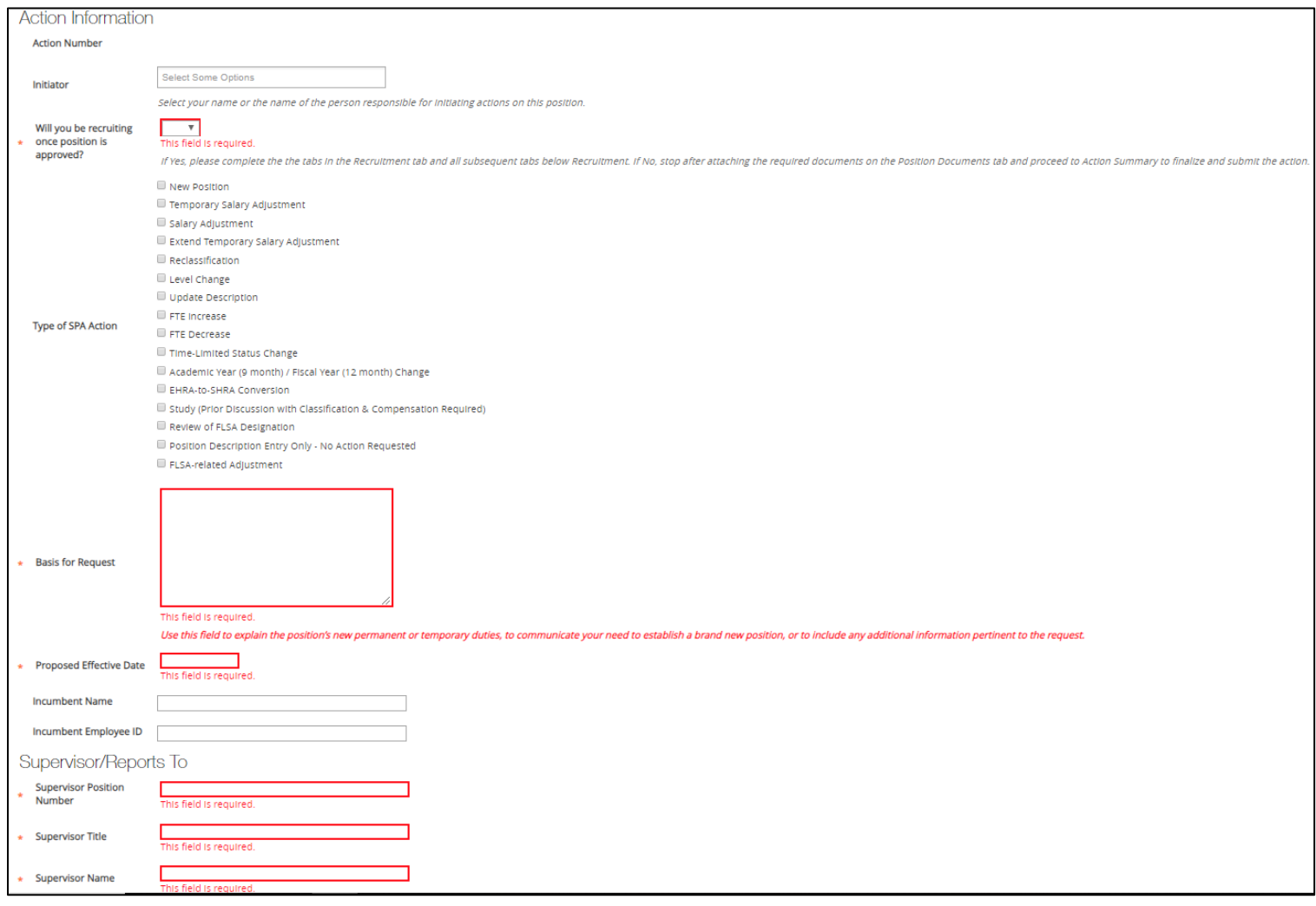

Action Number – This will populate once the Action is routed to the Approver.

Initiator – Names of employees within your College/Division/Department who have access to the position.

Will you be recruiting once the position is approved? - Select 'Yes' or 'No' if recruitment will follow the position action. This is a required field.

Type of SHRA Action – The type of Action must be selected from the options. For NEW positions, select New Position.

Basis for Request - Explains why the position is being entered. Use this field to explain the position's new permanent or temporary duties, to communicate your business need to establish a brand new position, or to include any additional information pertinent to the request. If the position is being compared to another, indicate the position number of the peer position. This is a required field.

Proposed Effective Date – Enter in the proposed effective date, or the  $1^{st}$  of the month the position will be created. This is a required field.

Incumbent Name – If the position is filled, include the name of the employee. If the employee has resigned, this field may be left blank.

Incumbent Employee ID – If the position is field, include the employee ID of the employee. If the employee has resigned, this field may be left blank.

Supervisor Position Number – Include supervisor position number. This is a required field.

Supervisor Title – Include supervisor position title. This is a required field.

Supervisor name – Include supervisor name. This is a required field.

## **General Information**

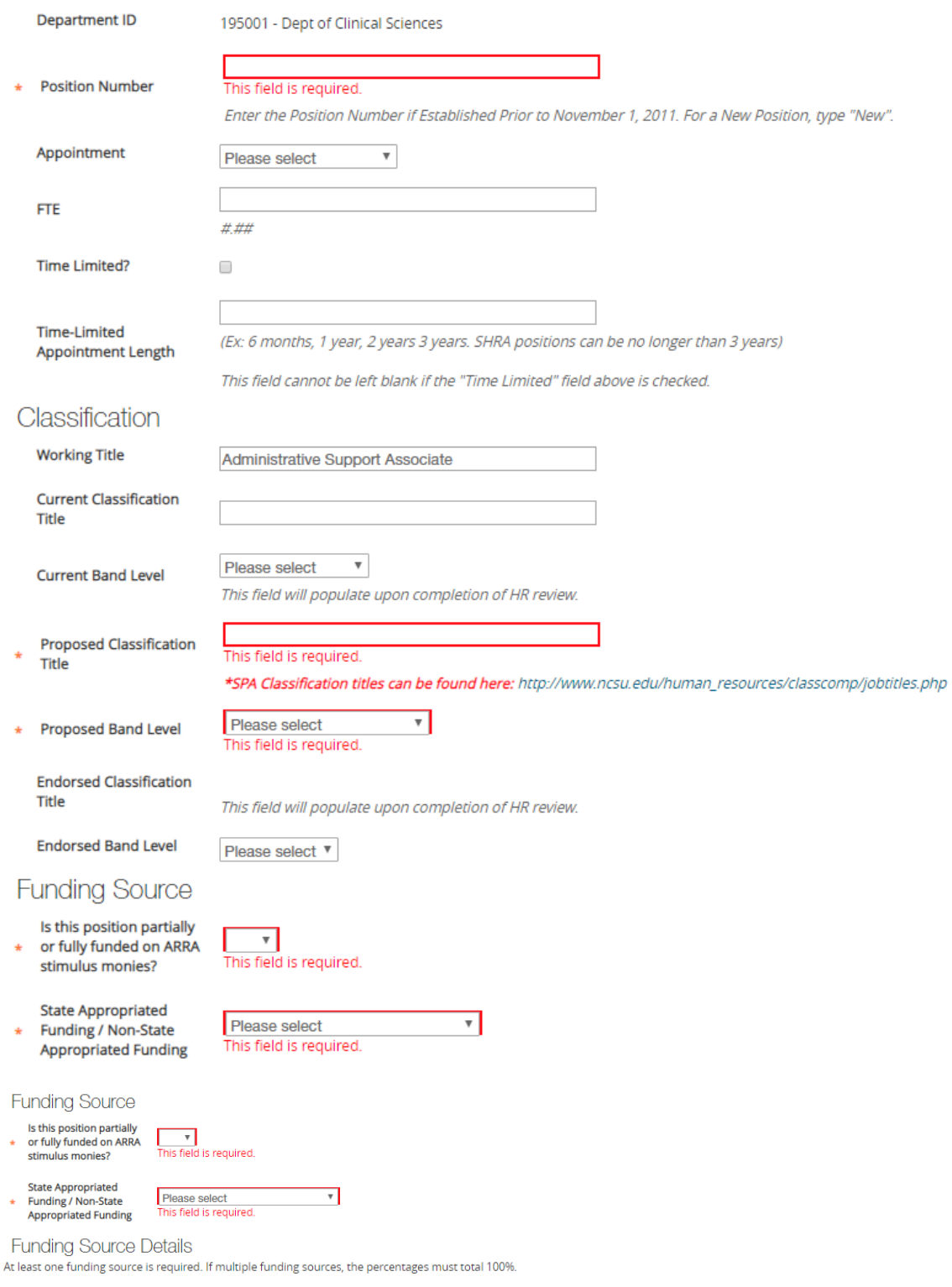

Click on Add Funding Source Details Entry to provide the funding information. Continue to click as needed for adding multiple funding sources.

Add Funding Source Details Entry

#### **General Information**

Department ID – Department ID will populate.

Position Number – Verify position number is accurate. This is a required field.

Appointment – Select appointment length from the drop-down menu.

FTE – Enter the FTE of the position (full time, 1.0 FTE positions are 2080 hours per fiscal year). If the position works less than 40 hours per week 52 weeks per year, calculate the FTE percentage by multiplying the number of hours per week (example: 32 hours/week) by the number of weeks worked per year (example: 52 weeks/year) and divide by 2080  $(32*52 = 1664/2080 = 80%$  or .8 FTE)

Time Limited? – If the position is time-limited, check the indicator box (SHRA positions only).

Time-Limited Appointment Length – Enter time-limited appointment length. (Ex: 6 months, 1 year, 2 years, 3 years. SHRA positions can be no longer than 3 years)

#### **Classification**

Working Title – This will populate from the previous screen.

Current Classification Title – If the request is to change the Title or Level of the position, enter the current title (and band level if SHRA, i.e. Contributing, Journey or Advanced), otherwise, leave blank.

Current Band Level – Select the current band level if existing position.

Proposed Classification Title – Enter the proposed Classification Title. This is a required field. SHRA Career Bands/Classifications can be found here: SHRA Career Bands

Proposed Band Level – Enter the proposed band level. This is a required field.

Endorsed Classification Title – This field will populate upon completion of HR review.

Endorsed Band Level – This field will populate upon completion of HR review.

#### **Funding Source**

Is this position partially or fully funded on ARRA stimulus monies? - Select "Yes"/"No" from the drop down if the position is partially of fully funded on ARRA stimulus monies. This is a required field.

State Appropriated Funding/Non-State Appropriated Funding - Select if the position is "State Appropriated"/"Non-State Appropriated" or "Both." This is a required field.

#### **Funding Source Details**

The Funding Source Details section is required. At minimum, the Project Code and Percentage of Funding on that Project Code must be completed (until the total equals 100%). Click "Add Funding Source Details Entry" to add sources.

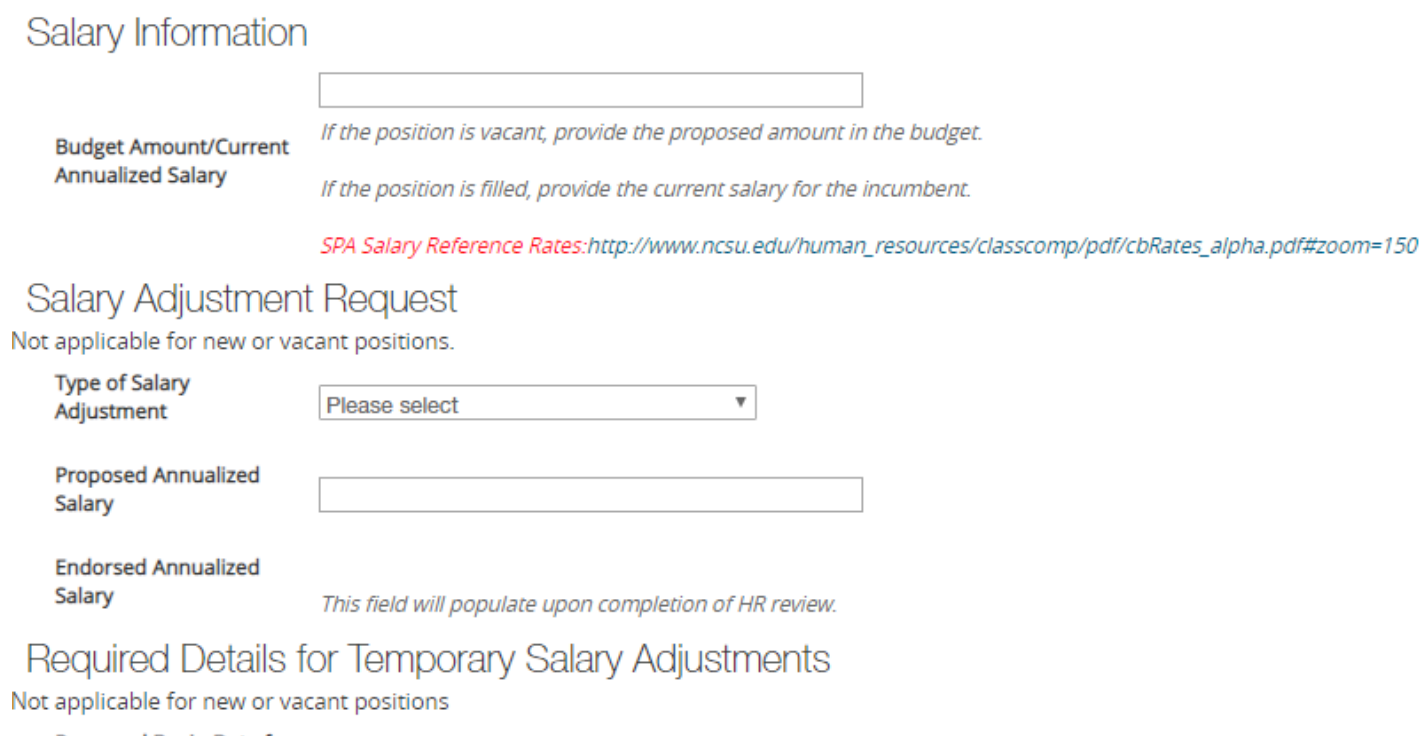

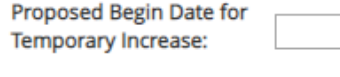

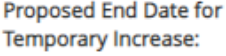

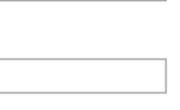

#### **Salary Information**

Budget Amount/Current Annualized Salary - Provide the proposed amount in the budget.

**Salary Adjustment Request** - Not applicable for new or vacant positions

**Required Details for Temporary Salary Adjustments** – Not applicable for new or vacant positions

#### **Change Request Information**

For EHRA salary adjustment only – complete the Change Request information fields. If EHRA Action does not include a salary adjustment, skip this section.

#### **Change Request Information**

Complete the below fields for actions that include a salary adjustment. If this action does not impact salary, leave the fields blank and proceed to the Funding Source section below.

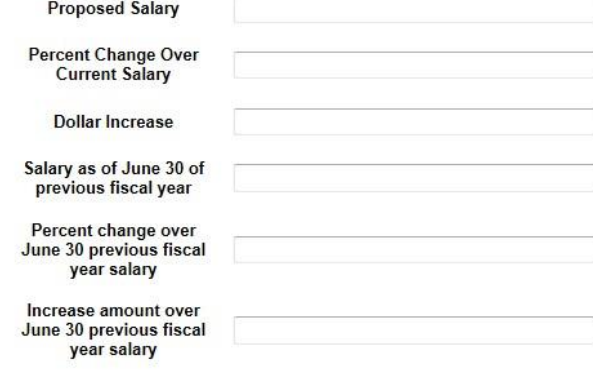

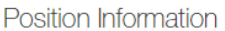

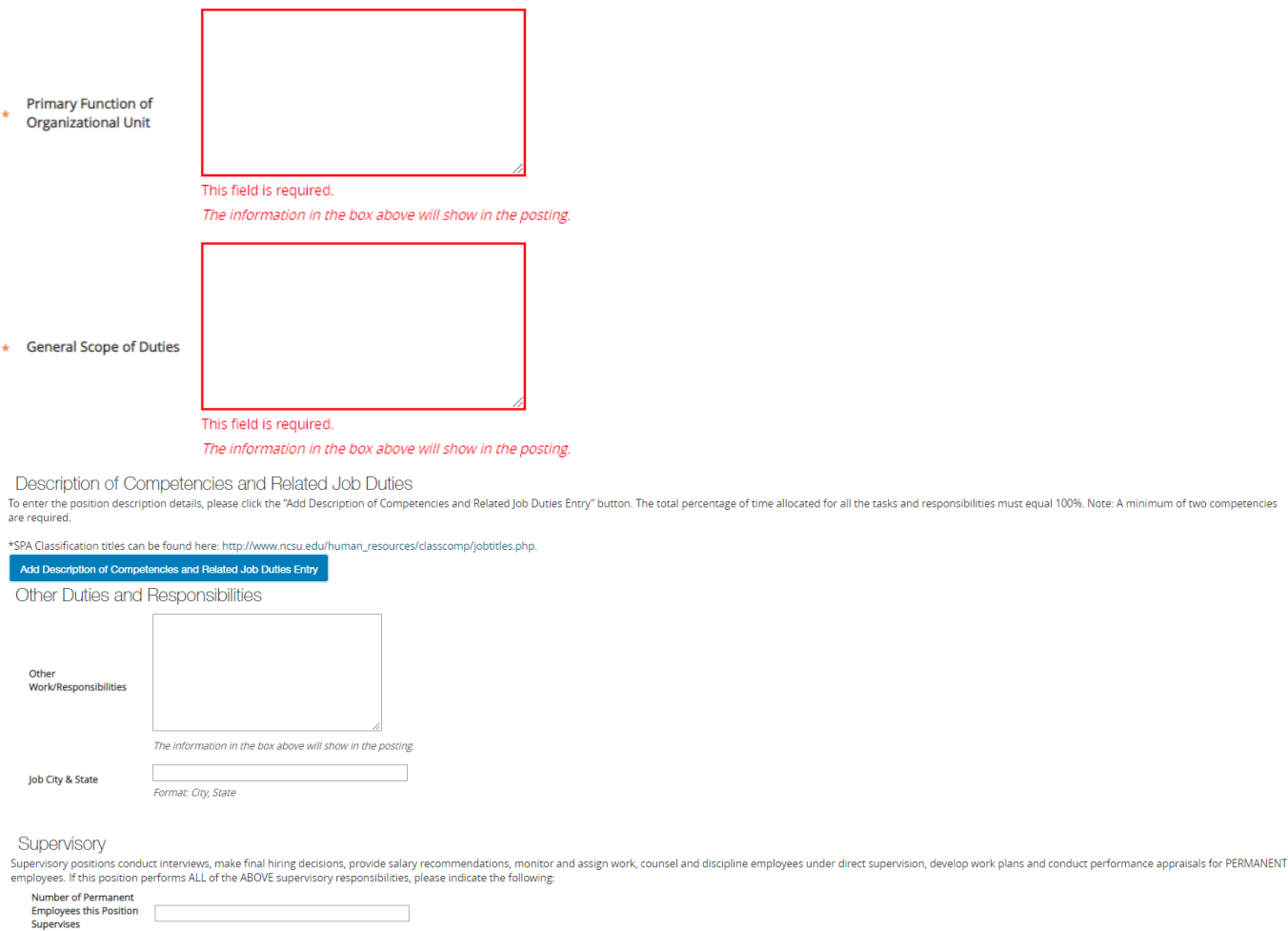

**Primary Function of Organization Unit -** Use this space to describe the organization unit and why it is a great place to work.

**General Scope of Duties -** Enter a summary of the position responsibilities. This is the Major Function section from the position description. Use this space to describe the job, but also to "sell" the job to potential candidates. If you are cloning a position, this will default from the cloned position and can be edited as appropriate.

**Description of Competencies and Related Job Duties -** The responsibilities are the job duties/tasks performed by the position. At least 3 responsibility entries are required. The total percentage of time for all responsibilities should equal 100%. You will also need to select at least one Marginal responsibility. Select **Add Responsibilities Entry** to add a new entry. If you need to remove an entry, check the "Remove Entry?" box. Once you progress the next page it will be removed.

Other Work/Responsibilities - Enter any additional information related to the position not captured above; this information will transfer over to the posting

Job City & State - Enter City and State position will be located

**Supervisory** Number of Permanent Employee this Position Supervises - Enter the number of permanent employees the position will supervise.

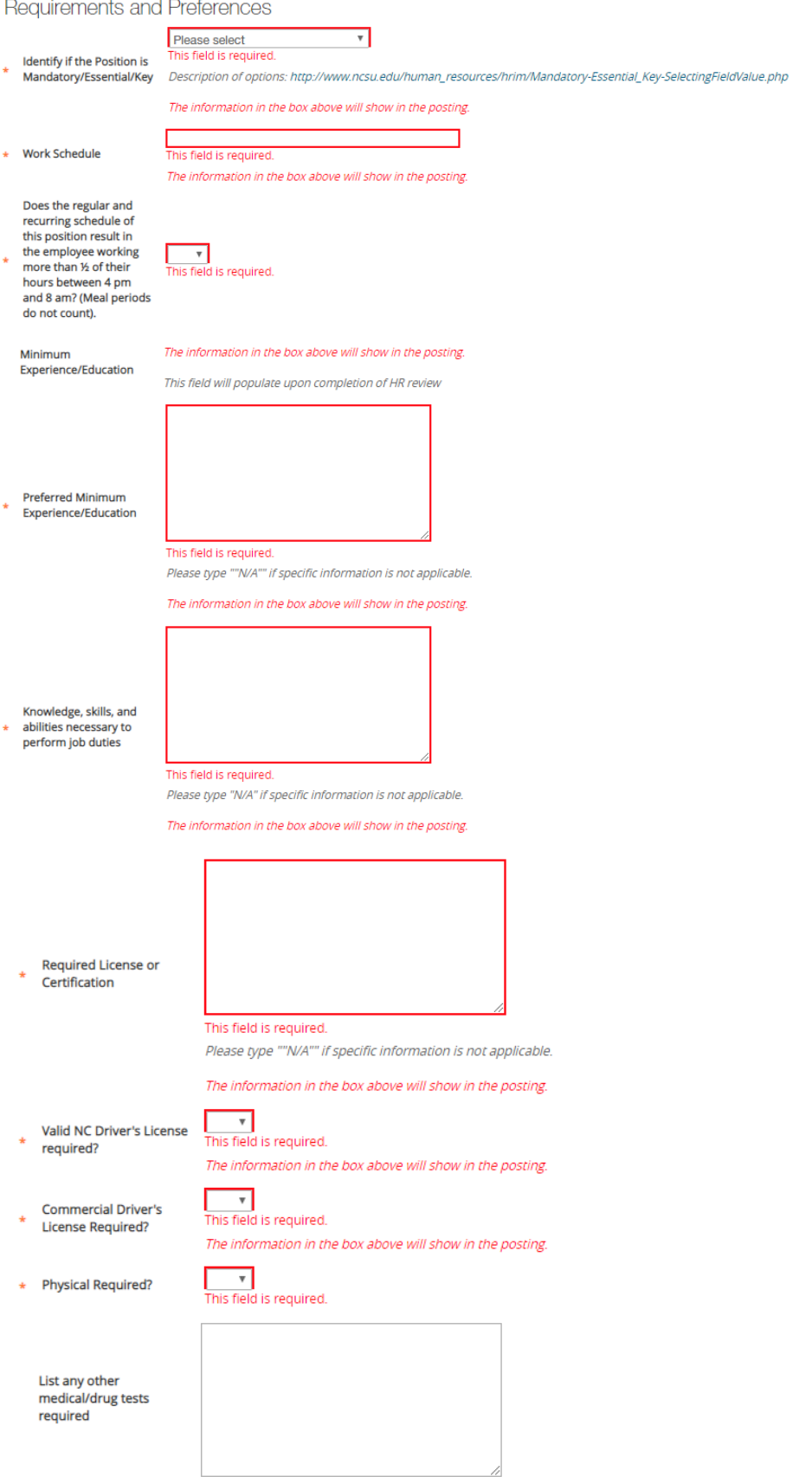

Identify if the Position is Mandatory/Essential/Key – Select from the drop-down menu if position is Mandatory/Essential or Key. This is a required field.

Work Schedule – Enter work schedule and complete with as much detail as possible. This is a required field.

Does the regular and recurring schedule of this position result in the employee working more than ½ of their hours between 4 pm and 8 am? (Meal periods do not count) – Select 'Yes' or 'No' from the drop-down menu if this applies. This is a required field.

Minimum Education/Experience –

For SHRA positions, this will default/populate based on the selected classification. Requirements can be found here based on the classification: SHRA Career Bands

For EHRA positions – Enter in the proposed education and experience. This is a required field.

Preferred Minimum Experience/Education – Enter the preferred minimum experience/education. This is a required field.

Knowledge, skills, and abilities necessary to perform job duties – Enter KSA's needed to perform the job duties (ex: Excellent written and oral communication skills, Ability to provide advice and counsel). This is a required field.

Required License or Certification – Enter any required licenses or certification. Type "N/A" if none. This is a required field.

Valid NC Driver's License required? Select "Yes" or "No" if a valid NC Driver's License is required to perform the primary function of the job. This is a required field.

Commercial Driver's License Required? Select "Yes" or "No" if a valid NC Commercial Driver's License is required to perform the primary function of the job. This is a required field.

Physical Required? Select "Yes" or "No" if a physical is required. This is a required field.

List any other medical/drug tests required - Complete this field if there are any other medical/drug tests based on the requirements of the job.

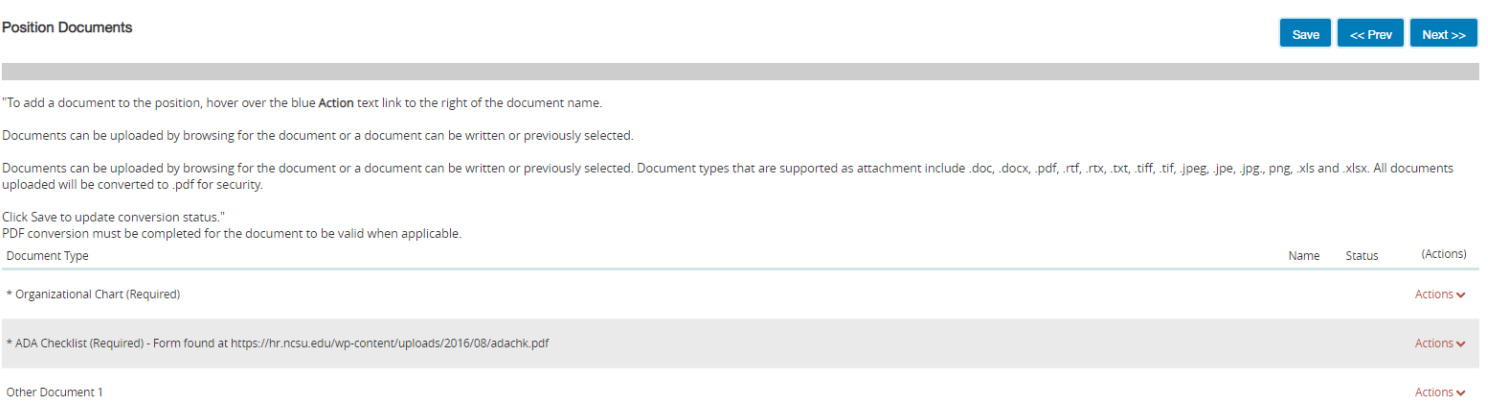

#### **Position Documents:**

A current Organizational Chart and ADAAA Checklist are required when creating a new SHRA and EHRA position. These are the only two required documents. However, if there is additional documentation that is relative to the position, there are "Other Documents" options for uploading.

## **Recruitment Details**

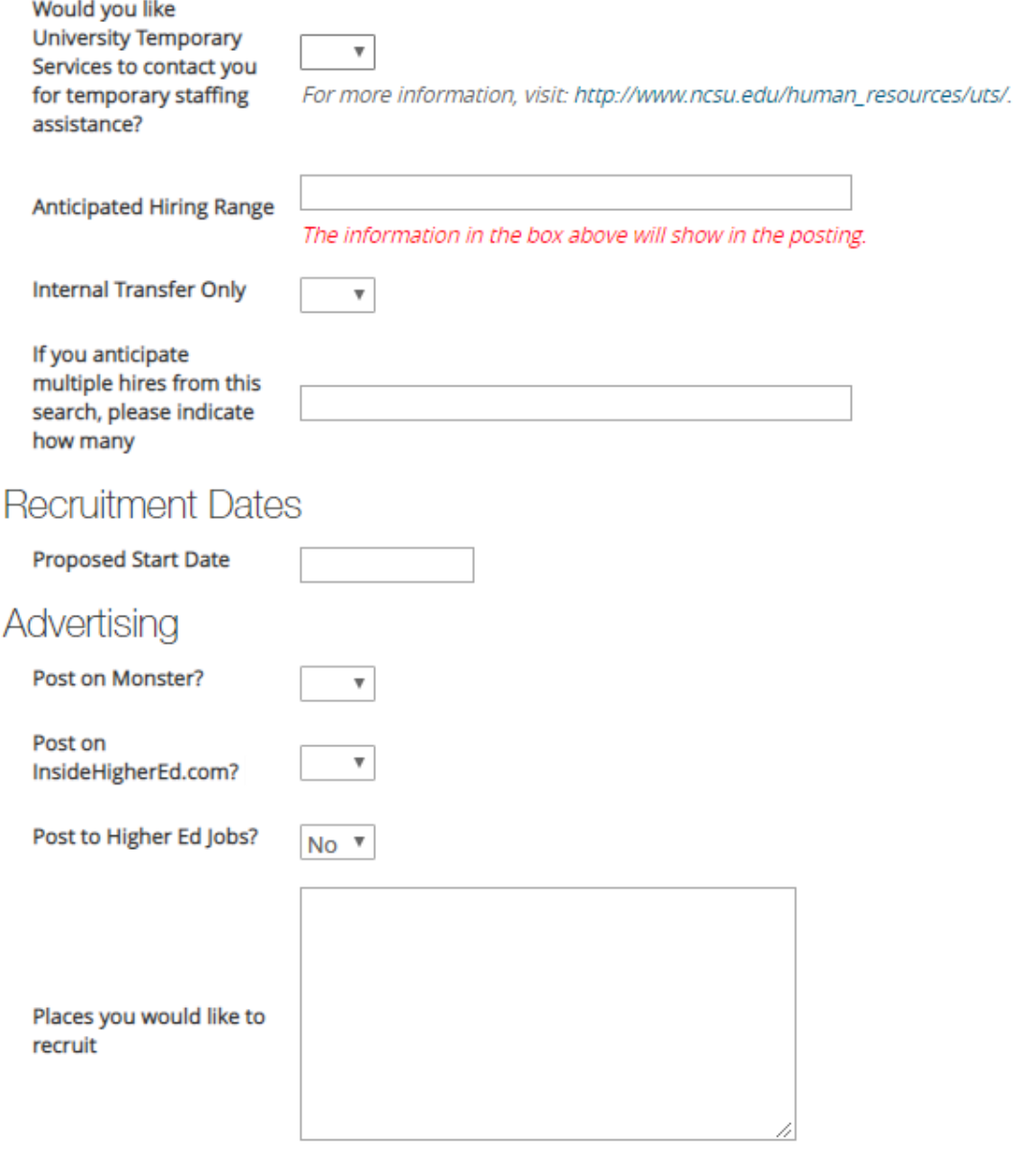

All advertisements must contain the equal opportunity/affirmative action, and sexual orientation clauses.

## Applicant Information

**Special Instructions** 

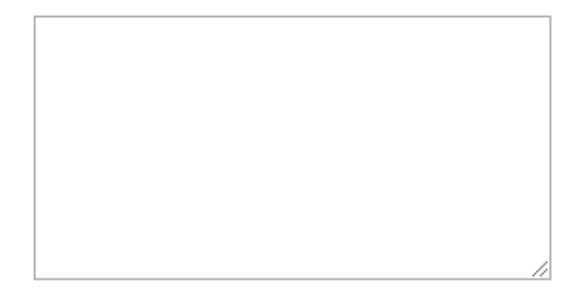

**Recruitment Details:** *If there is NOT a recruitment following the creating of the position or Action, you may skip this section and progress to the next screen.*

Would you like University Temporary Services to contact you for temporary staffing assistance? - University Temporary Services (UTS) can assist you in hiring a temporary employee during the recruitment period. Select "Yes" or "No" in the drop-down menu if you would like to be contacted. More information can be found: University Temporary Services

Anticipated Hiring Range –Enter an exact amount or range, or "Commensurate with Experience."

Internal Transfer Only – Select "Yes" or "No" if the hiring manager wishes to only consider internal NCSU employees (Permanent SHRA, EHRA and time-limited only). Contact your Talent Consultant for further guidance.

If you anticipate multiple hires from this search, please indicate how many – Enter the number of hires if there are multiple hires for this position. **Please note: The position description and duties must be identical for each hire.**

#### **Recruitment Dates:**

Proposed State Date – Enter the proposed state date

#### **Advertising:**

Post on Monster? – Select "Yes" or "No" if you would like your position to be posted. This is a free service.

Post on InsideHigherEd.com? – Select "Yes" or "No" if you would like your position to be posted. This is a free service.

Post to Higher Ed Jobs? – Select "Yes" or "No" if you would like your position to be posted. This is a free service.

Places you would like to recruit – Optional: You may choose to advertise in other publications. Upload a draft of the advertisement in the "Other Documents" section in "Position Documents" and UHR can provide a quote.

#### **Application Information:**

Special Instructions - The department can provide special instructions to applicants. For ex: "Please attached a resume/CV, cover letter and contact information for three professional references."

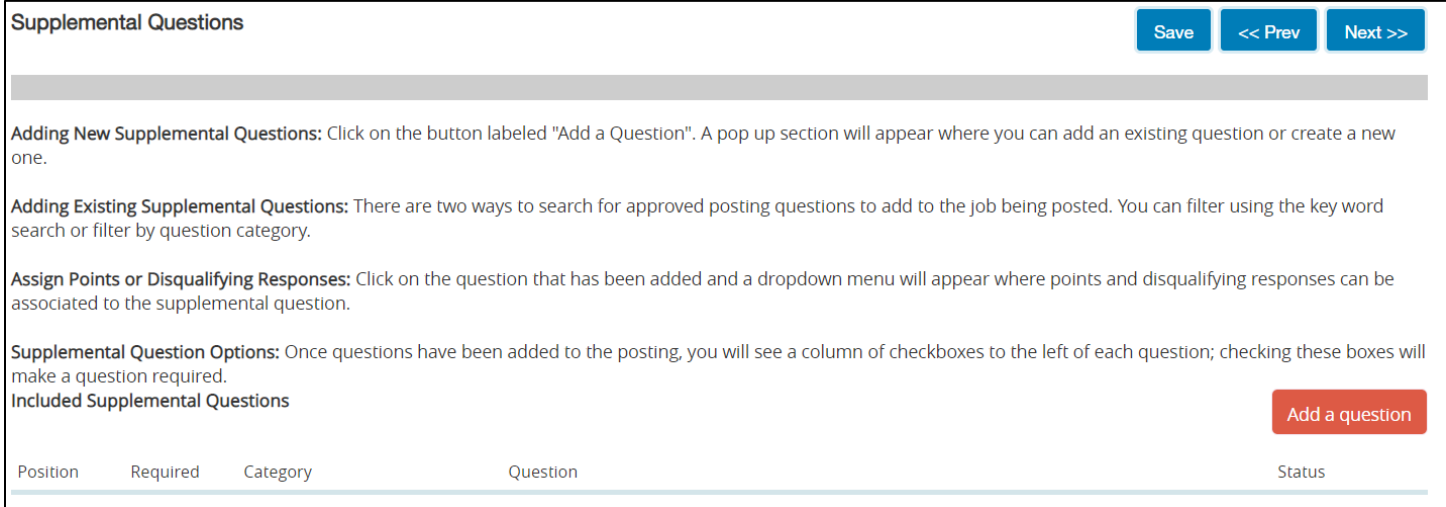

#### **Supplemental Questions:** *If there is NOT a recruitment following the creating of the position or Action, you may skip this section and progress to the next screen.*

In PeopleAdmin, you can add your own supplemental questions to your position. These are questions that you want your applicants to answer during their application process. These questions can take many different forms (openended or multiple choice) and can be used as a screening tool when reviewing applications. Instructions for how to add or create supplemental questions are located within the page.

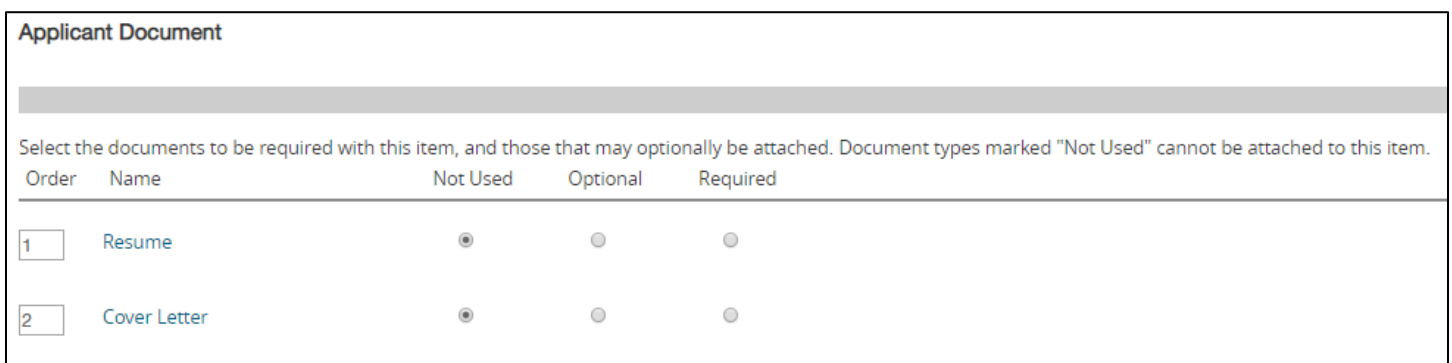

**Applicant Documents:** *If there is NOT a recruitment following the creating of the position or Action, you may skip this section and progress to the next screen.*

This is where you decide what documents you want your applicants to attach in addition to their application. The most common attachments are Resume (or CV), Cover Letter and Contact information for references. Applicant documents can be included in the application process by selecting **Optional** to make the documents optional and **Required** to make the document(s) mandatory to complete the application process.

#### **Waivers (EHRA Positions Only)**

Search Waiver Requests– If you will be requesting a search waiver (to appoint an individual to this position without conducting a search), contact the *Office for Institutional Equity and Diversity (OIED)* / (919) 515-3148 to receive an endorsement. Once approved, they will provide you with an OIED Approval Code to enter in the Action.

#### Waiver

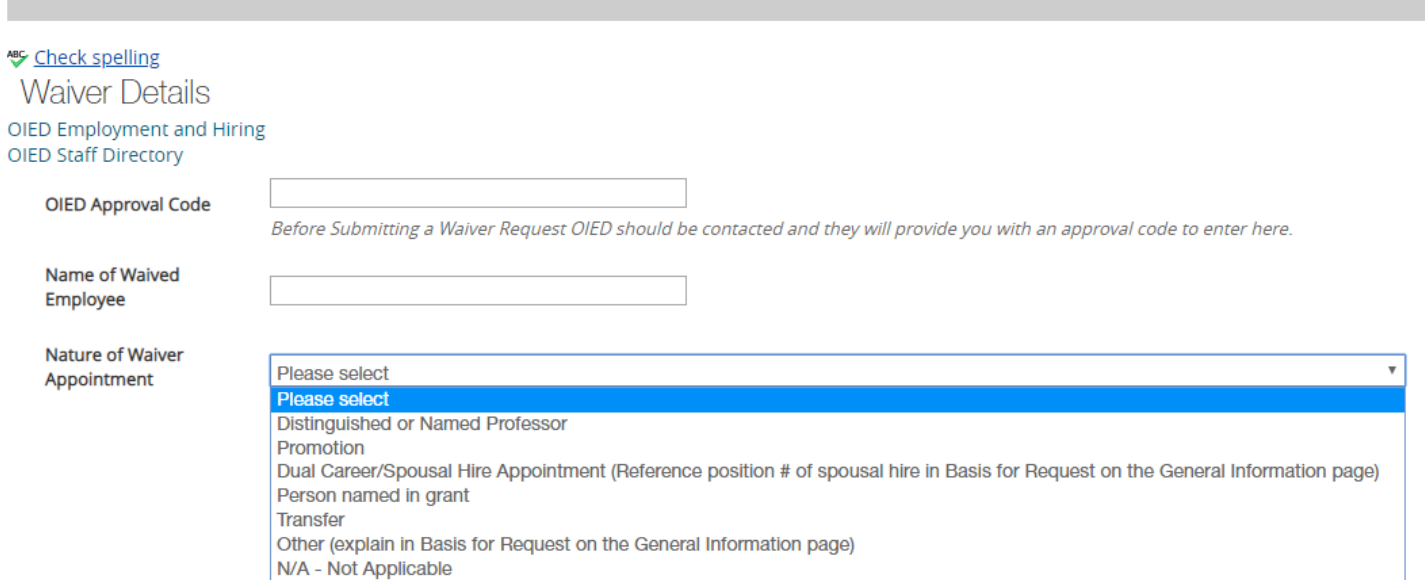

#### **Routing / Take Action Summary:**

When you reach this screen, your position is completed and you are now ready to route for approval.

The first step is to ensure that all sections have a green check  $\bullet$  mark.

An orange exclamation point that means that there is a required field that has not been completed. Select the blue **Edit** link for that section to go back and make the required updates. Select **Save** or **Next** to save and continue. After saving, you can move to the Action Summary to review the final information for additional errors.

Once all the sections have a  $\bullet$ , you are ready to route this. Select the "Take Action On Action" button in the upper right. You will receive multiple options on what action to perform. Select "Send to Approver" and select the appropriate approver from the drop-down menu to route to.

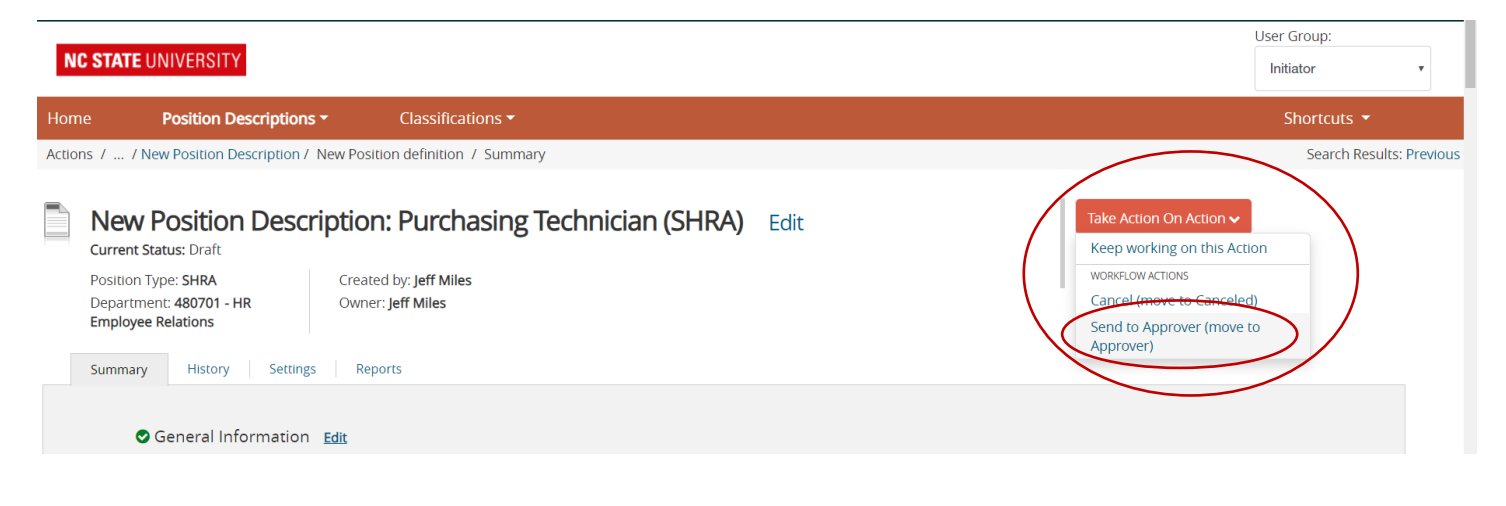

EXTREMELY IMPORTANT- You have the option to add comments. These comments are saved with the position and **cannot be erased. These comments will be viewable by anyone who accesses the posting and are an official part of the recruitment file.**

Finally, select **Submit** to finish routing the position. You should see "Action was successfully transitioned" (below) when the positionhas been routed to your selected approver. Once you submit your completed position description, a unique Action Number will be assigned to your action. This number will be found at the top of the Position Details page (ex: AC123456SP or EP). Record this number for future use

Action was successfully transitioned

# Take Action On Action  $\blacktriangleright$ <br>
Print Preview

Add to Watch List

If you want to watch this position and access it easily later, add it to your watch list to be able to view it quickly from your home screen.

Congratulations, you have successfully completed routing a position for recruitment. A Classification & Compensation Consultant will review your Action and send you a confirmation e-mail once it is complete. The position will then be routed to a Talent Acquisition Consultant (TAC) for posting. You will also receive a confirmation email from your TAC at the time the job advertisement is posted and accessible to applicants.

For additional information, please contact your Classification & Compensation Consultant.